**SPARC T7-2 Server Installation Guide**

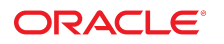

**Part No: E54986-04** July 2017

#### SPARC T7-2 Server Installation Guide

#### **Part No: E54986-04**

Copyright © 2016, 2017, Oracle and/or its affiliates. All rights reserved.

This software and related documentation are provided under a license agreement containing restrictions on use and disclosure and are protected by intellectual property laws. Except as expressly permitted in your license agreement or allowed by law, you may not use, copy, reproduce, translate, broadcast, modify, license, transmit, distribute, exhibit, perform,<br>publish, or display any part, in any form prohibited.

The information contained herein is subject to change without notice and is not warranted to be error-free. If you find any errors, please report them to us in writing.

If this is software or related documentation that is delivered to the U.S. Government or anyone licensing it on behalf of the U.S. Government, then the following notice is applicable:

U.S. GOVERNMENT END USERS: Oracle programs, including any operating system, integrated software, any programs installed on the hardware, and/or documentation, delivered to U.S. Government end users are "commercial computer software" pursuant to the applicable Federal Acquisition Regulation and agency-specific supplemental regulations. As such, use, duplication, disclosure, modification, and adaptation of the programs, including any operating system, integrated software, any programs installed on the<br>hardware, and/or documentation, shall be

This software or hardware is developed for general use in a variety of information management applications. It is not developed or intended for use in any inherently dangerous applications, including applications that may create a risk of personal injury. If you use this software or hardware in dangerous applications, then you shall be responsible to take all appropriate fail-safe, backup, redundancy, and other measures to ensure its safe use. Oracle Corporation and its affiliates disclaim any liability for any damages caused by use of this software or hardware in dangerous applications.

Oracle and Java are registered trademarks of Oracle and/or its affiliates. Other names may be trademarks of their respective owners.

Intel and Intel Xeon are trademarks or registered trademarks of Intel Corporation. All SPARC trademarks are used under license and are trademarks or registered trademarks of SPARC International, Inc. AMD, Opteron, the AMD logo, and the AMD Opteron logo are trademarks or registered trademarks of Advanced Micro Devices. UNIX is a registered trademark of The Open Group.

This software or hardware and documentation may provide access to or information about content, products, and services from third parties. Oracle Corporation and its affiliates are not responsible for and expressly disclaim all warranties of any kind with respect to third-party content, products, and services unless otherwise set forth in an applicable agreement between you and Oracle. Oracle Corporation and its affiliates will not be responsible for any loss, costs, or damages incurred due to your access to or use of third-party content, products, or services, except as set forth in an applicable agreement between you and Oracle.

#### **Access to Oracle Support**

Oracle customers that have purchased support have access to electronic support through My Oracle Support. For information, visit [http://www.oracle.com/pls/topic/lookup?](http://www.oracle.com/pls/topic/lookup?ctx=acc&id=info) [ctx=acc&id=info](http://www.oracle.com/pls/topic/lookup?ctx=acc&id=info) or visit <http://www.oracle.com/pls/topic/lookup?ctx=acc&id=trs> if you are hearing impaired.

#### **Référence: E54986-04**

Copyright © 2016, 2017, Oracle et/ou ses affiliés. Tous droits réservés.

Ce logiciel et la documentation qui l'accompagne sont protégés par les lois sur la propriété intellectuelle. Ils sont concédés sous licence et soumis à des restrictions d'utilisation et de divulgation. Sauf stipulation expresse de votre contrat de licence ou de la loi, vous ne pouvez pas copier, reproduire, traduire, diffuser, modifier, accorder de licence, transmettre, distribuer, exposer, exécuter, publier ou afficher le logiciel, même partiellement, sous quelque forme et par quelque procédé que ce soit. Par ailleurs, il est interdit de procéder à toute ingénierie inverse du logiciel, de le désassembler ou de le décompiler, excepté à des fins d'interopérabilité avec des logiciels tiers ou tel que prescrit par la loi.

Les informations fournies dans ce document sont susceptibles de modification sans préavis. Par ailleurs, Oracle Corporation ne garantit pas qu'elles soient exemptes d'erreurs et vous invite, le cas échéant, à lui en faire part par écrit.

Si ce logiciel, ou la documentation qui l'accompagne, est livré sous licence au Gouvernement des Etats-Unis, ou à quiconque qui aurait souscrit la licence de ce logiciel pour le compte du Gouvernement des Etats-Unis, la notice suivante s'applique :

U.S. GOVERNMENT END USERS: Oracle programs, including any operating system, integrated software, any programs installed on the hardware, and/or documentation, delivered to U.S. Government end users are "commercial computer software" pursuant to the applicable Federal Acquisition Regulation and agency-specific supplemental<br>regulations. As such, use, duplication, disclosure, modif hardware, and/or documentation, shall be subject to license terms and license restrictions applicable to the programs. No other rights are granted to the U.S. Government.

Ce logiciel ou matériel a été développé pour un usage général dans le cadre d'applications de gestion des informations. Ce logiciel ou matériel n'est pas conçu ni n'est destiné à être utilisé dans des applications à risque, notamment dans des applications pouvant causer un risque de dommages corporels. Si vous utilisez ce logiciel ou ce matériel dans le cadre d'applications dangereuses, il est de votre responsabilité de prendre toutes les mesures de secours, de sauvegarde, de redondance et autres mesures nécessaires à son utilisation dans des conditions optimales de sécurité. Oracle Corporation et ses affiliés déclinent toute responsabilité quant aux dommages causés par l'utilisation de ce logiciel ou matériel pour des applications dangereuses.

Oracle et Java sont des marques déposées d'Oracle Corporation et/ou de ses affiliés. Tout autre nom mentionné peut correspondre à des marques appartenant à d'autres propriétaires qu'Oracle.

Intel et Intel Xeon sont des marques ou des marques déposées d'Intel Corporation. Toutes les marques SPARC sont utilisées sous licence et sont des marques ou des marques déposées de SPARC International, Inc. AMD, Opteron, le logo AMD et le logo AMD Opteron sont des marques ou des marques déposées d'Advanced Micro Devices. UNIX est une marque déposée de The Open Group.

Ce logiciel ou matériel et la documentation qui l'accompagne peuvent fournir des informations ou des liens donnant accès à des contenus, des produits et des services émanant de tiers. Oracle Corporation et ses affiliés déclinent toute responsabilité ou garantie expresse quant aux contenus, produits ou services émanant de tiers, sauf mention contraire stipulée dans un contrat entre vous et Oracle. En aucun cas, Oracle Corporation et ses affiliés ne sauraient être tenus pour responsables des pertes subies, des coûts occasionnés ou des dommages causés par l'accès à des contenus, produits ou services tiers, ou à leur utilisation, sauf mention contraire stipulée dans un contrat entre vous et Oracle.

#### **Accès aux services de support Oracle**

Les clients Oracle qui ont souscrit un contrat de support ont accès au support électronique via My Oracle Support. Pour plus d'informations, visitez le site [http://www.oracle.com/](http://www.oracle.com/pls/topic/lookup?ctx=acc&id=info) [pls/topic/lookup?ctx=acc&id=info](http://www.oracle.com/pls/topic/lookup?ctx=acc&id=info) ou le site <http://www.oracle.com/pls/topic/lookup?ctx=acc&id=trs> si vous êtes malentendant.

# Contents

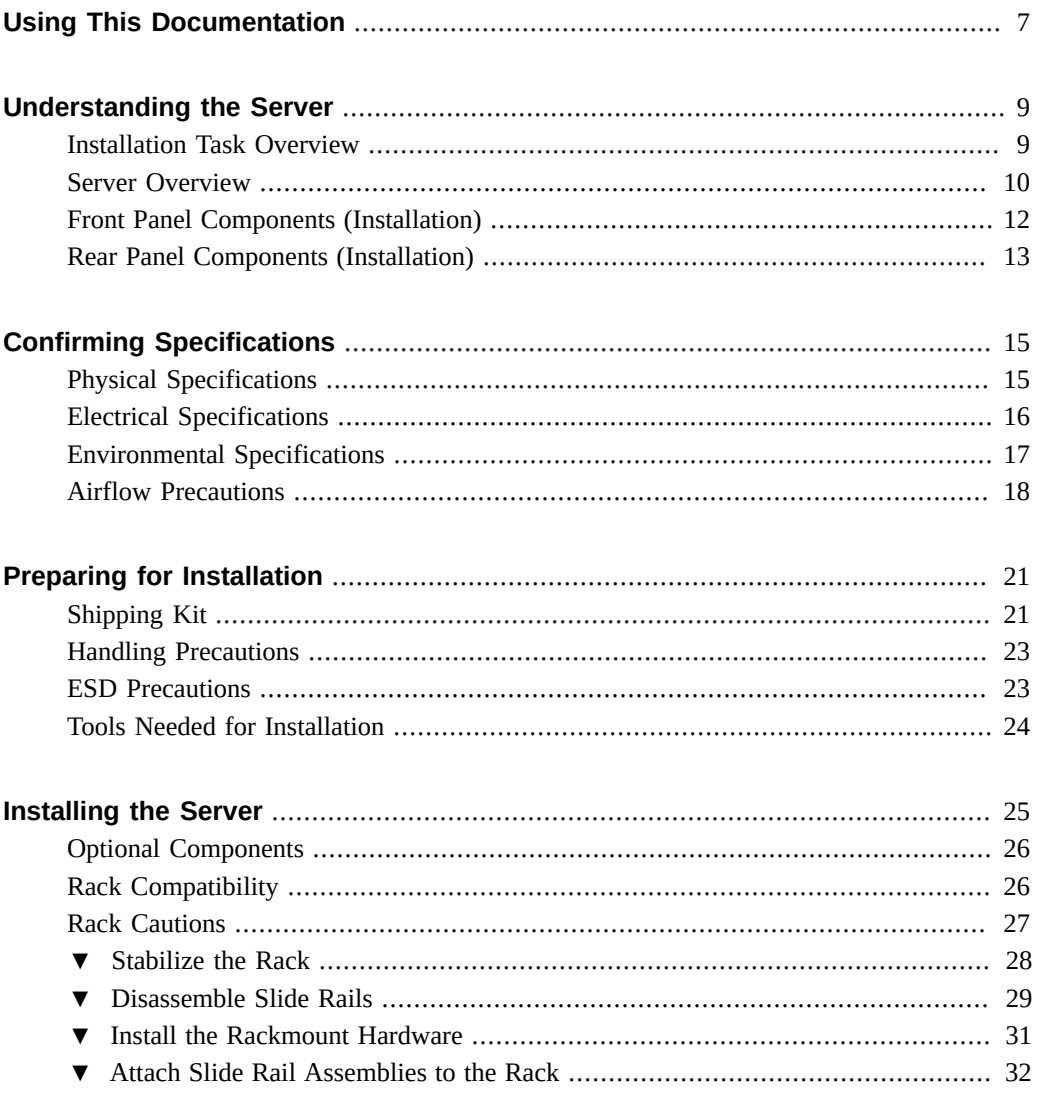

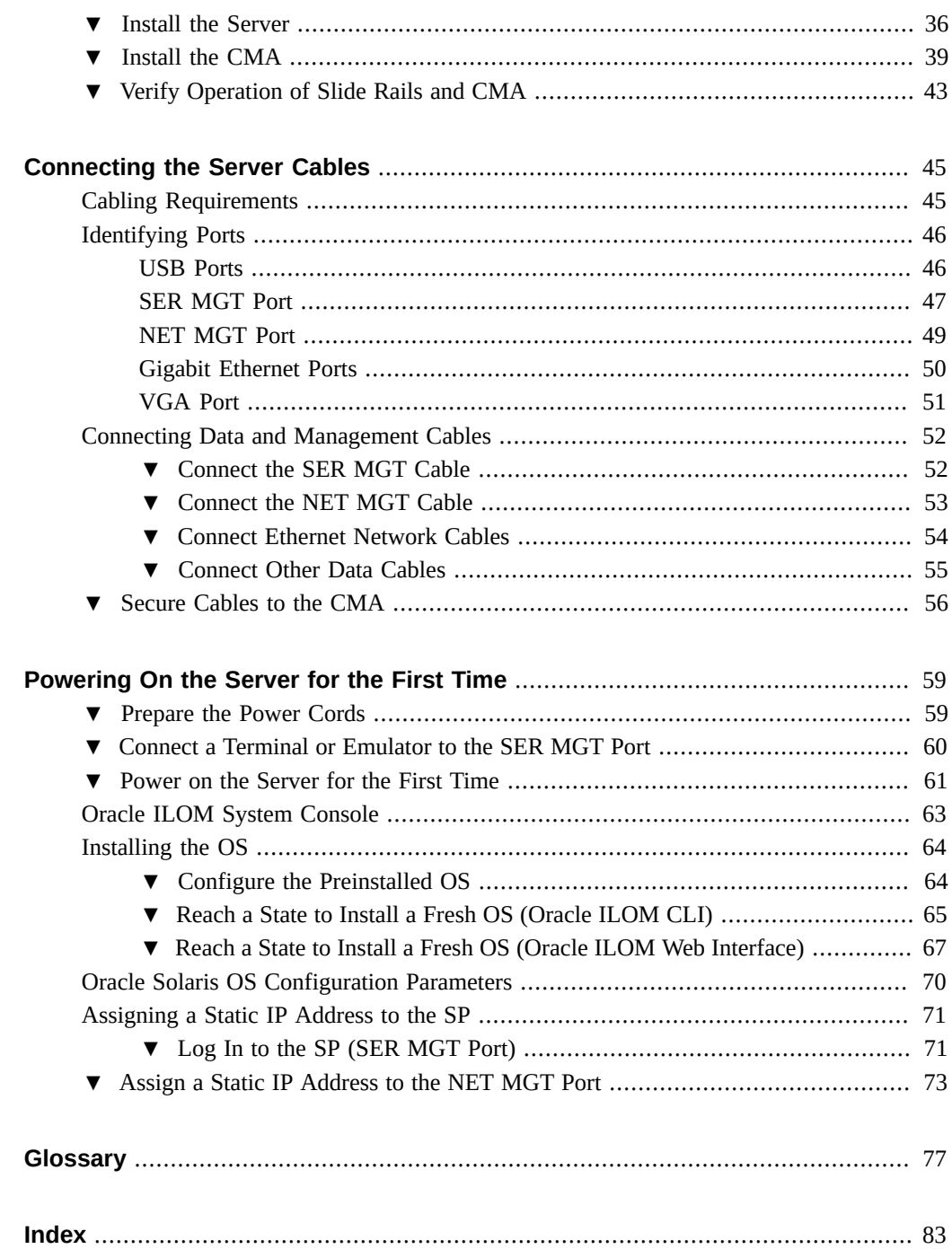

# <span id="page-6-0"></span>Using This Documentation

- **Overview** Describes how to install the server
- **Audience** Technicians, system administrators, and authorized service providers
- **Required knowledge** Experience with the Oracle Solaris Operating System, troubleshooting, and replacing hardware

# **Product Documentation Library**

Documentation and resources for this product and related products are available at [http://www.](http://www.oracle.com/goto/t7-2/docs) [oracle.com/goto/t7-2/docs](http://www.oracle.com/goto/t7-2/docs).

## **Feedback**

Provide feedback about this documentation at <http://www.oracle.com/goto/docfeedback>.

# <span id="page-8-0"></span>Understanding the Server

These topics list the installation tasks, provide an overview of the server, and highlight the key components.

- ["Installation Task Overview" on page 9](#page-8-1)
- ["Server Overview" on page 10](#page-9-0)
- ["Front Panel Components \(Installation\)" on page 12](#page-11-0)
- ["Rear Panel Components \(Installation\)" on page 13](#page-12-0)

### **Related Information**

- ["Installing the Server" on page 25](#page-24-0)
- ["Connecting the Server Cables" on page 45](#page-44-0)
- ["Powering On the Server for the First Time" on page 59](#page-58-0)

## <span id="page-8-1"></span>**Installation Task Overview**

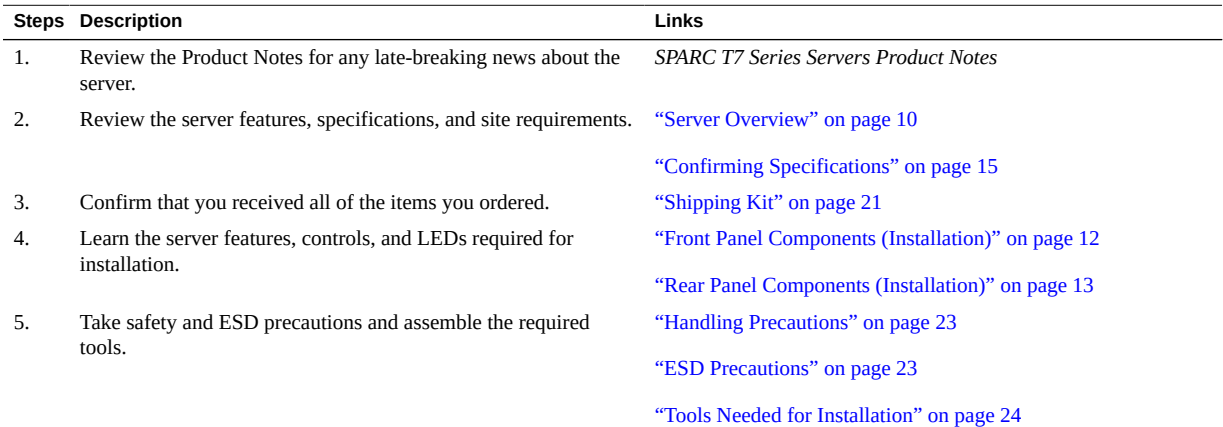

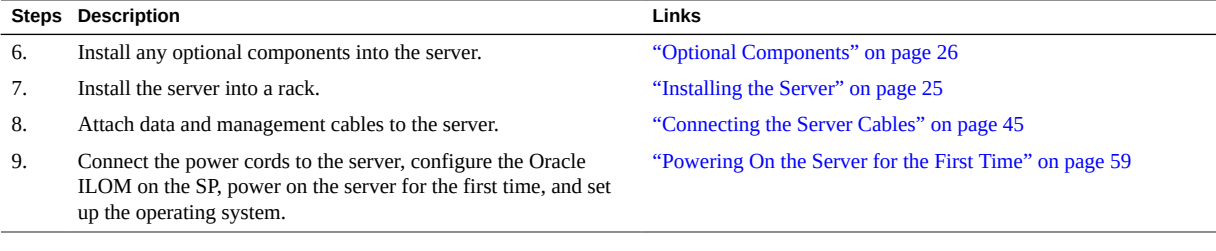

- *SPARC T7 Series Servers Product Notes*
- *SPARC T7-2 Server Safety and Compliance Guide*
- *Servers Administration*
- *Server Service*

# <span id="page-9-0"></span>**Server Overview**

This topic provides a high-level introduction to the main components and capabilities of the server.

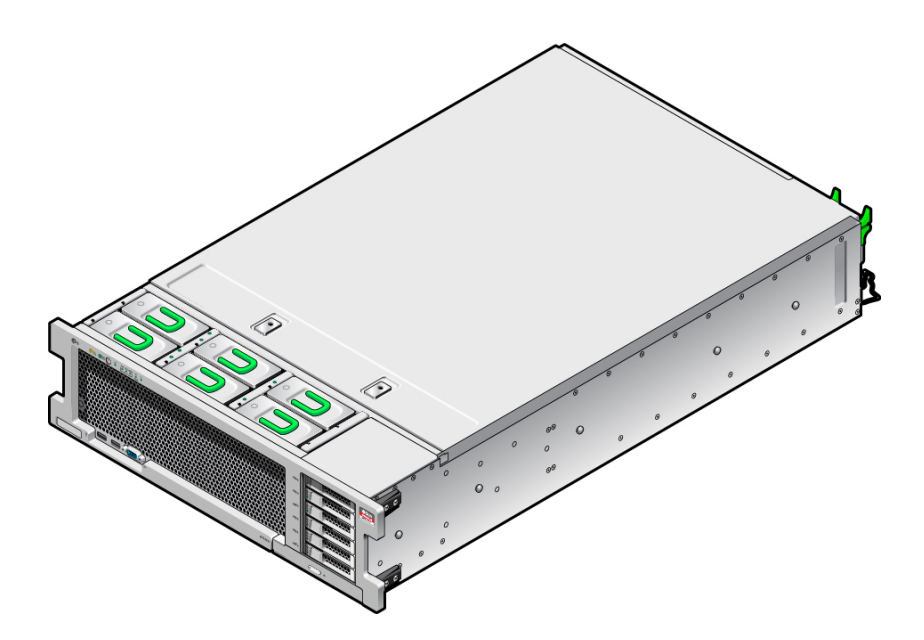

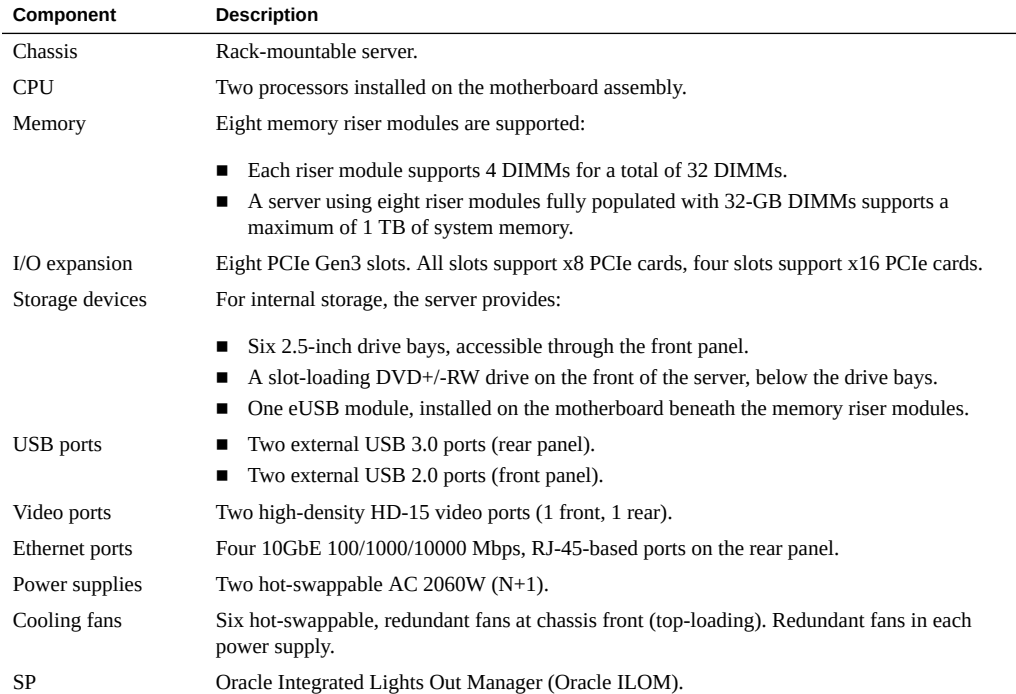

- *Server Service*
- Oracle ILOM documentation
- ["Front Panel Components \(Installation\)" on page 12](#page-11-0)
- ["Rear Panel Components \(Installation\)" on page 13](#page-12-0)

# <span id="page-11-0"></span>**Front Panel Components (Installation)**

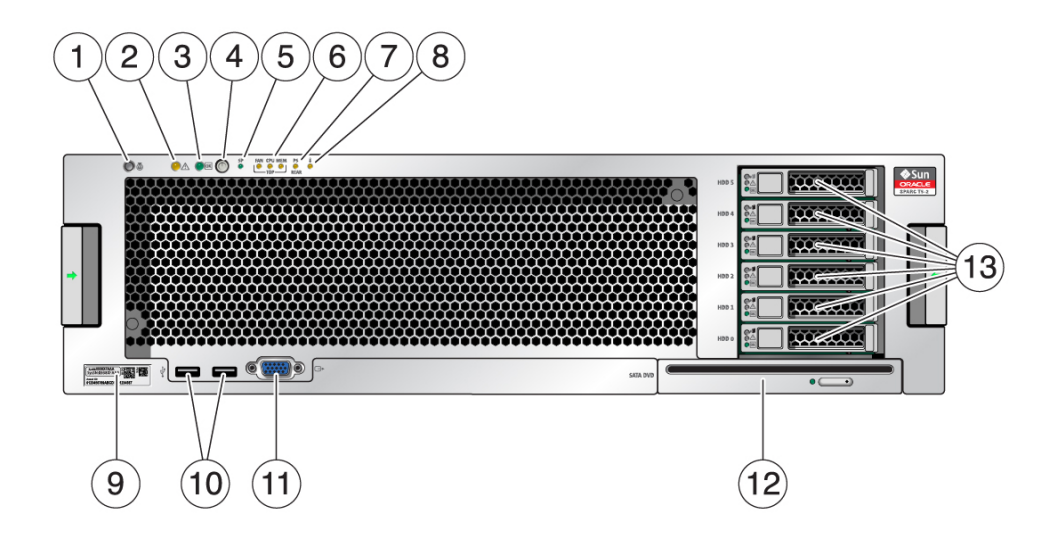

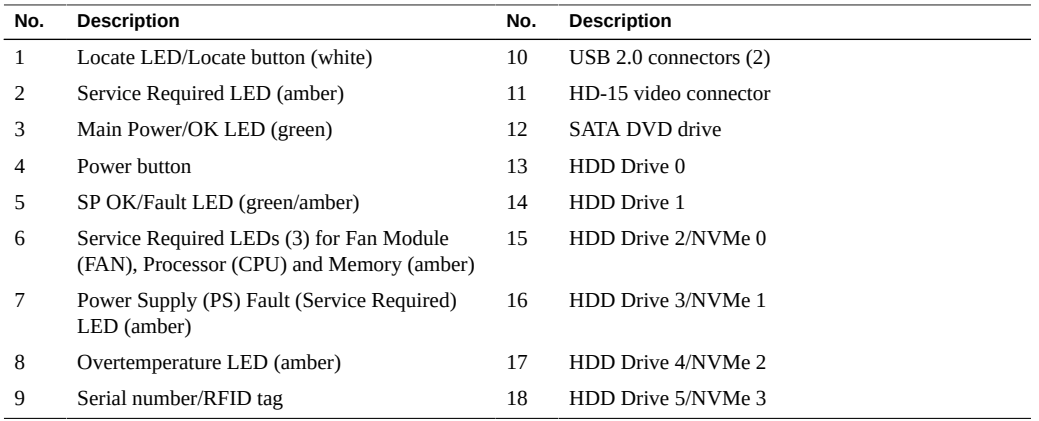

- ["Server Overview" on page 10](#page-9-0)
- ["Rear Panel Components \(Installation\)" on page 13](#page-12-0)
- ["Cabling Requirements" on page 45](#page-44-1)

# <span id="page-12-0"></span>**Rear Panel Components (Installation)**

**Note -** You must follow the proper sequence when connecting cables to the server. Do not connect the power cords until all data cables have been connected.

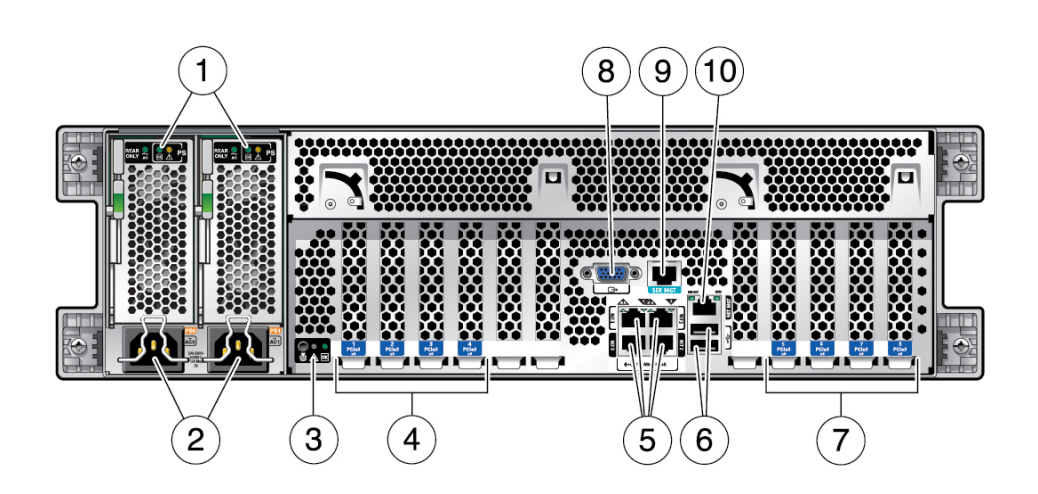

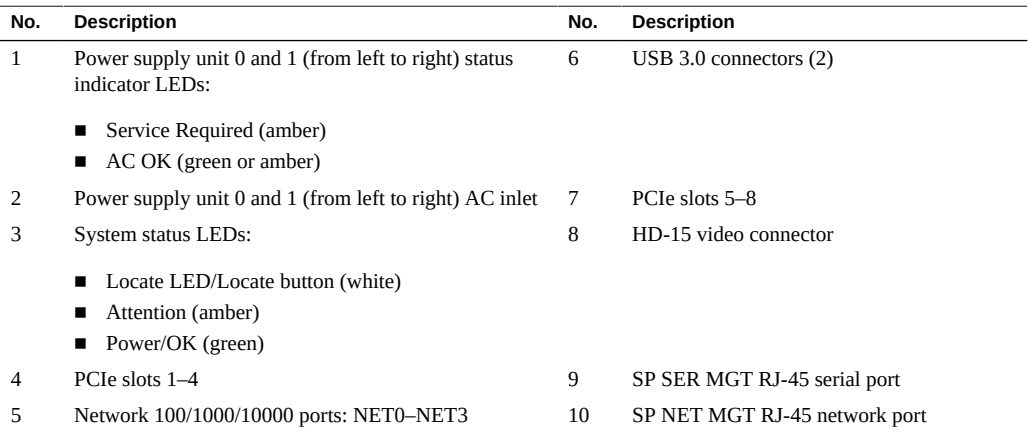

### **Related Information**

■ ["Front Panel Components \(Installation\)" on page 12](#page-11-0)

- ["Cabling Requirements" on page 45](#page-44-1)
- ["Install the CMA" on page 39](#page-38-0)
- ["Secure Cables to the CMA" on page 56](#page-55-0)

# <span id="page-14-0"></span>Confirming Specifications

These topics provide the technical information and airflow precautions you need to install the server.

- ["Physical Specifications" on page 15](#page-14-1)
- ["Electrical Specifications" on page 16](#page-15-0)
- ["Environmental Specifications" on page 17](#page-16-0)
- ["Airflow Precautions" on page 18](#page-17-0)

### **Related Information**

- ["Server Overview" on page 10](#page-9-0)
- ["Shipping Kit" on page 21](#page-20-1)
- ["Identifying Ports" on page 46](#page-45-0)

# <span id="page-14-1"></span>**Physical Specifications**

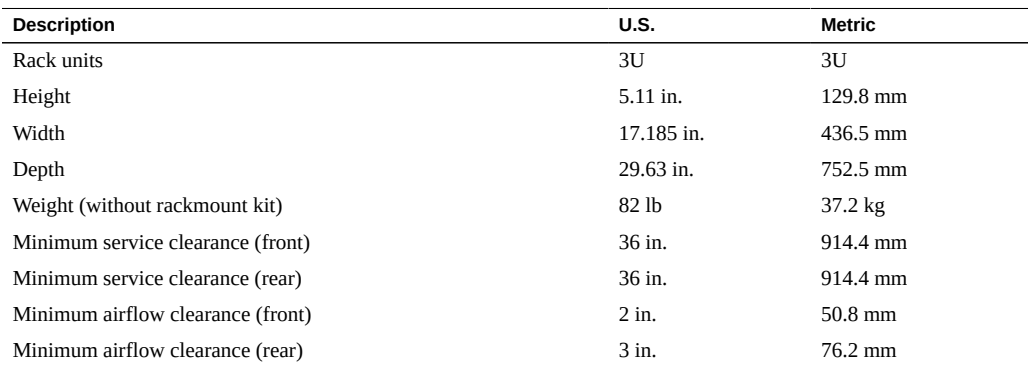

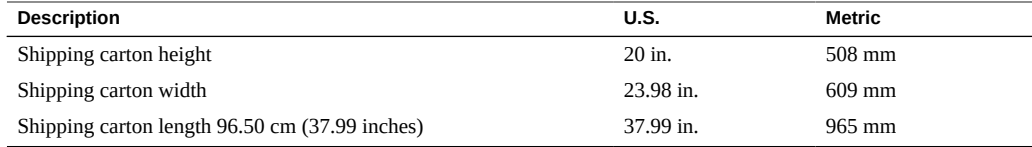

- ["Server Overview" on page 10](#page-9-0)
- ["Handling Precautions" on page 23](#page-22-0)
- ["Installing the Server" on page 25](#page-24-0)
- ["Electrical Specifications" on page 16](#page-15-0)
- ["Environmental Specifications" on page 17](#page-16-0)
- ["Airflow Precautions" on page 18](#page-17-0)

# <span id="page-15-0"></span>**Electrical Specifications**

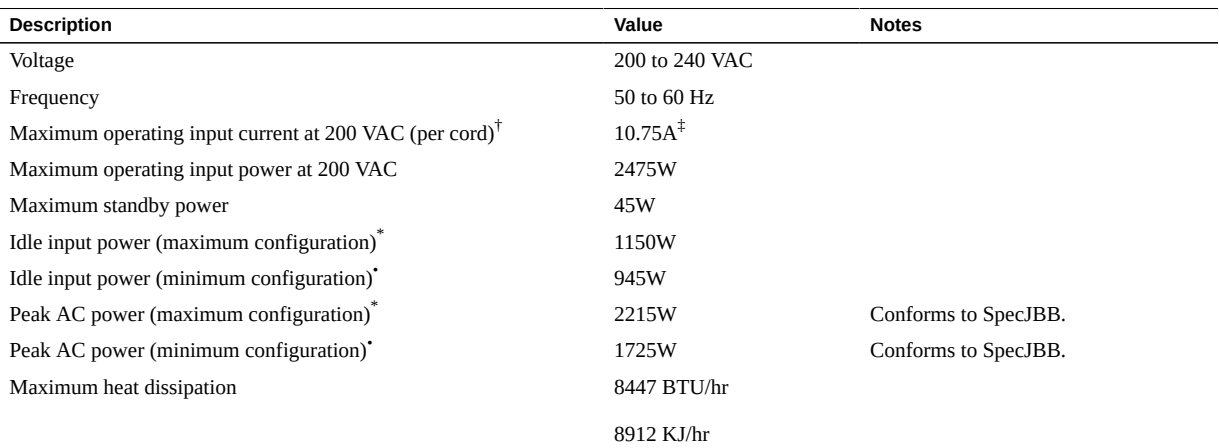

 $^{\dagger}$ The maximum operating input current values are based on P / (V \*0.95), where P = max. operating input power, V= input voltage. Example: 1060W / (220 \* 0.95) = 5.1A You can use this equation to calculate your maximum operating current at your input voltage.

‡Actual amperage draw may exceed rating by no more than 10%.

\*Maximum server configuration specification under nominal temperature and voltage conditions (two 4.133-GHz M7 processors with thirty two 32-GB DDR4 DIMMs, 6 SSD drives, and 8 PCIe cards).

•Minimum server configuration specification under nominal temperature and voltage conditions (two 4.133-GHz M7 processors with sixteen 16-GB DDR4 DIMMs, no drives, and no PCIe cards).

For information on power specifications, use the power calculator at:

<http://www.oracle.com/us/products/servers-storage/sun-power-calculators>

### **Related Information**

- ["Powering On the Server for the First Time" on page 59](#page-58-0)
- ["Physical Specifications" on page 15](#page-14-1)
- ["Environmental Specifications" on page 17](#page-16-0)
- ["Airflow Precautions" on page 18](#page-17-0)

# <span id="page-16-0"></span>**Environmental Specifications**

This topic includes these specifications that apply to both server configurations:

- Temperature, humidity, and elevation
- Shock and vibration
- Acoustic

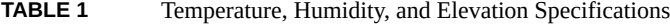

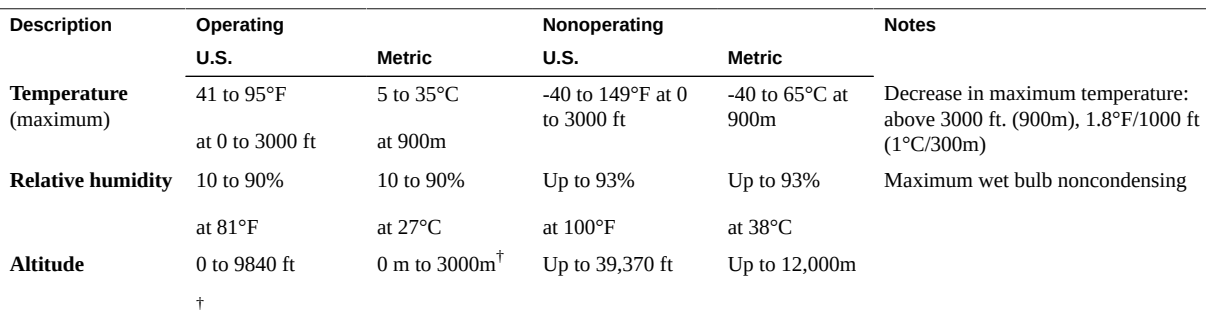

† Except in China markets where regulations might limit installations to a maximum altitude of 2km.

**TABLE 2** Shock and Vibration Specifications

| <b>Description</b>     | Operating | <b>Notes</b>           |
|------------------------|-----------|------------------------|
| <b>Shock</b>           | 3G, 11 ms | Half-sine              |
| Vibration (vertical)   | 0.15G     | 5 to 500 HZ swept-sine |
| Vibration (horizontal) | 0.10G     |                        |

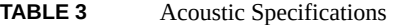

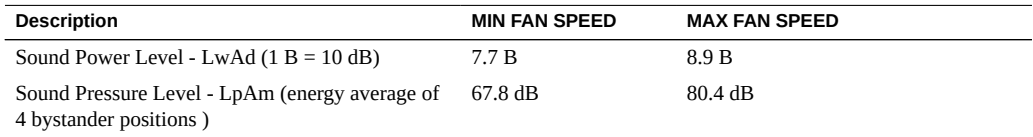

- *SPARC T7-2 Server Safety and Compliance Guide*
- ["Physical Specifications" on page 15](#page-14-1)
- ["Electrical Specifications" on page 16](#page-15-0)
- ["Environmental Specifications" on page 17](#page-16-0)
- ["Airflow Precautions" on page 18](#page-17-0)

## <span id="page-17-0"></span>**Airflow Precautions**

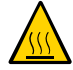

**Caution -** Proper airflow is essential for keeping the server's internal temperatures within a safe operating range.

Air flows from the front to the rear of the server.

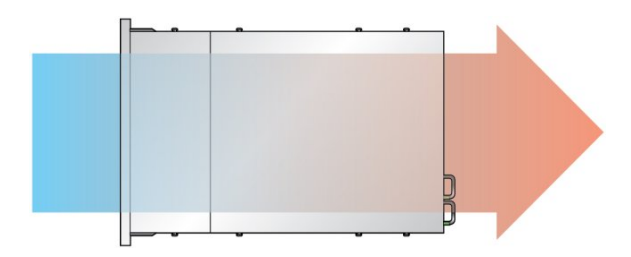

Follow these guidelines to ensure unrestricted airflow in the server:

- Adhere to the minimum airflow clearance specifications. See ["Physical](#page-14-1) [Specifications" on page 15](#page-14-1).
- Install the server so that the front faces the cool aisle and the rear faces the warm aisle.
- Do not direct warm air into the server.
- Prevent recirculation of air within a rack or cabinet.
- When servicing server internal components, ensure that air ducts, baffles, and filler panels are properly installed.
- Route cables so that they do not interfere with airflow.

- ["Rack Cautions" on page 27](#page-26-0)
- ["Physical Specifications" on page 15](#page-14-1)
- ["Electrical Specifications" on page 16](#page-15-0)
- ["Environmental Specifications" on page 17](#page-16-0)

# <span id="page-20-0"></span>Preparing for Installation

These topics detail the precautions to follow, the tools to assemble, and the tasks to perform prior to installing the server.

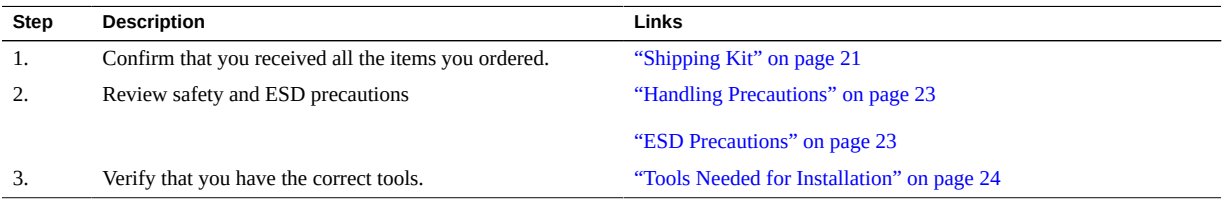

### **Related Information**

- ["Installing the Server" on page 25](#page-24-0)
- ["Connecting the Server Cables" on page 45](#page-44-0)
- ["Powering On the Server for the First Time" on page 59](#page-58-0)

# <span id="page-20-1"></span>**Shipping Kit**

**Note -** When you receive your server, place it in the environment where you will install it. Leave it in its shipping crate at its final destination for 24 hours. This resting period prevents thermal shock and condensation.

Verify that you have received all of the components that ship with your server.

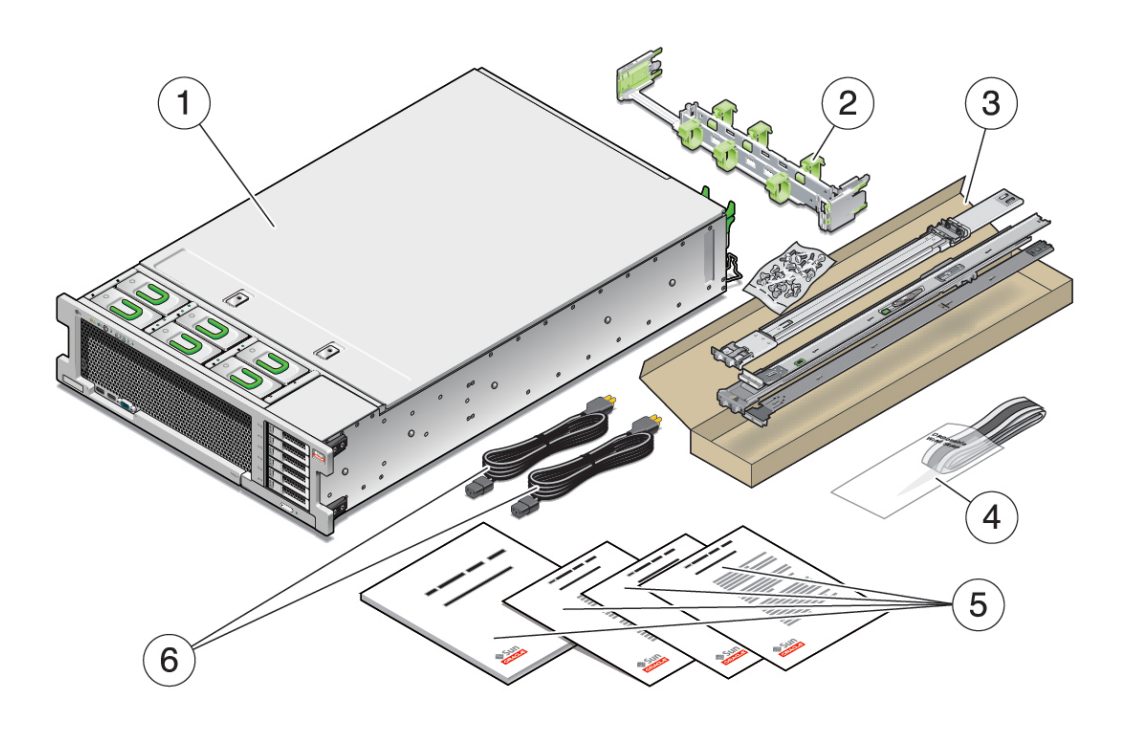

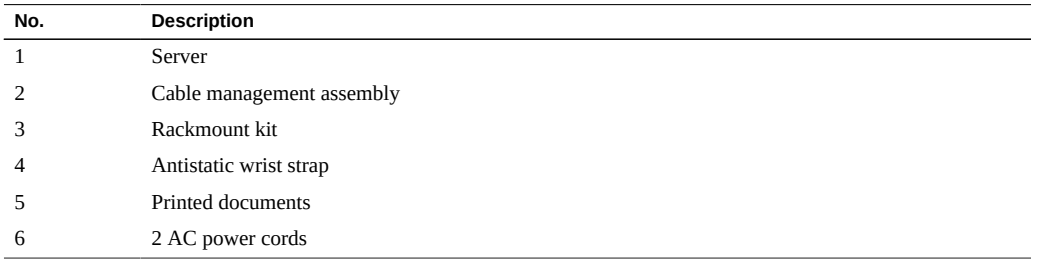

**Note -** The shipping kit might also contain PCIe slot fillers that were removed from the server when PCIe cards were installed in the factory. Save these fillers and use them to cover PCIe slots when cards are removed from the server.

- ["Server Overview" on page 10](#page-9-0)
- ["Preparing for Installation" on page 21](#page-20-0)

## <span id="page-22-0"></span>**Handling Precautions**

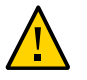

**Caution -** Deploy the anti-tilt bar on the equipment rack before beginning an installation.

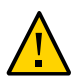

**Caution -** The server weighs approximately 80 lb (36.28 kg) with two processors or 76.6 lb (32.88 kg) with one processor. Two people are required to lift and mount this 3U server into a rack enclosure when using the procedures in this document.

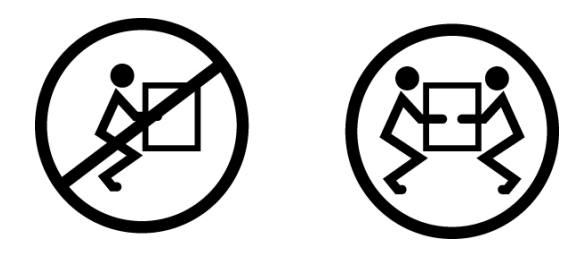

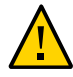

**Caution -** When completing a two-person procedure, always communicate your intentions clearly before, during, and after each step to minimize confusion.

### **Related Information**

- ["Physical Specifications" on page 15](#page-14-1)
- ["Installing the Server" on page 25](#page-24-0)
- *SPARC T7-2 Server Getting Started Guide*

### <span id="page-22-1"></span>**ESD Precautions**

Electronic equipment is susceptible to damage by static electricity. Use a grounded antistatic wrist strap, foot strap, or equivalent safety equipment to prevent electrostatic damage when you install or service the servers.

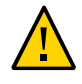

**Caution -** To protect electronic components from electrostatic damage, which can permanently disable the system or require repair by service technicians, place components on an antistatic surface, such as an antistatic discharge mat, an antistatic bag, or a disposable antistatic mat. Wear an antistatic grounding strap connected to a metal surface on the chassis when you work on system components.

### **Related Information**

■ ["Handling Precautions" on page 23](#page-22-0)

## <span id="page-23-0"></span>**Tools Needed for Installation**

- No. 2 Phillips screwdriver
- ESD mat and grounding strap

In addition, you must provide a system console device, such as one of the following:

- **ASCII** terminal
- Workstation
- Terminal server
- Patch panel connected to a terminal server

- ["Handling Precautions" on page 23](#page-22-0)
- ["ESD Precautions" on page 23](#page-22-1)
- *Server Service*

# <span id="page-24-0"></span>Installing the Server

These topics describe how to install the server into a rack using the rail assembly in the rackmount kit. Perform these procedures if you purchased the rail assembly.

**Note -** In this guide, the term rack means either an open rack or a closed cabinet.

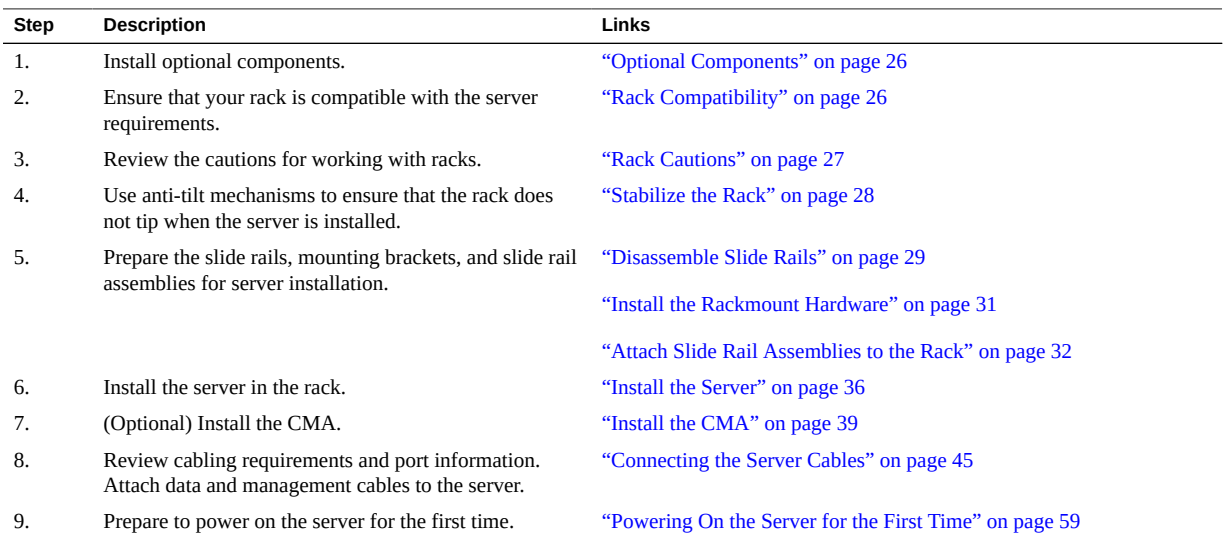

- ["Preparing for Installation" on page 21](#page-20-0)
- ["Connecting the Server Cables" on page 45](#page-44-0)

## <span id="page-25-0"></span>**Optional Components**

Optional components, such as additional memory or PCIe cards that were ordered as part of the system, are installed in the server at the factory before the server is shipped. Any options not ordered with the system are shipped separately. If possible, install these components prior to installing the server in a rack.

Except for the rackmount kits, if you ordered any options that are not factory-installed, refer to the service manual for the server and the component's documentation for installation instructions.

**Note -** The list of optional components can be updated without notice. Refer to the product web pages for the most current list of components supported in the server.

### **Related Information**

- Optional component documentation
- *Server Service*

## <span id="page-25-1"></span>**Rack Compatibility**

Check that your rack is compatible with the slide rail and cable management assembly options. The optional slide rails are compatible with a wide range of equipment racks that meet the following standards.

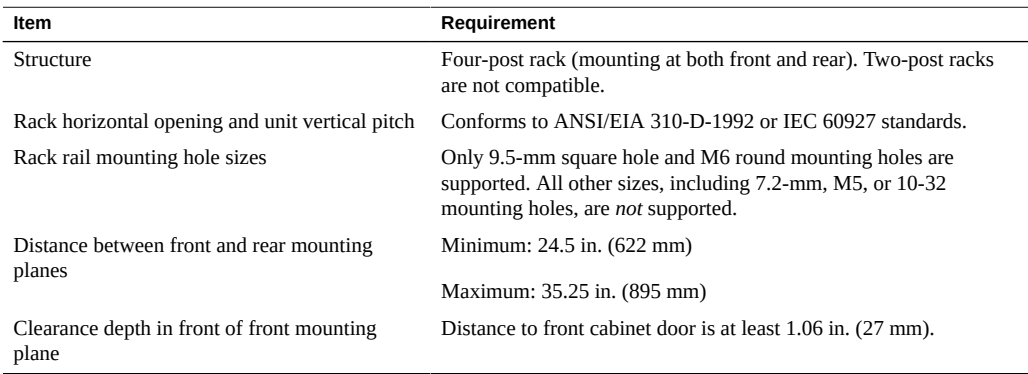

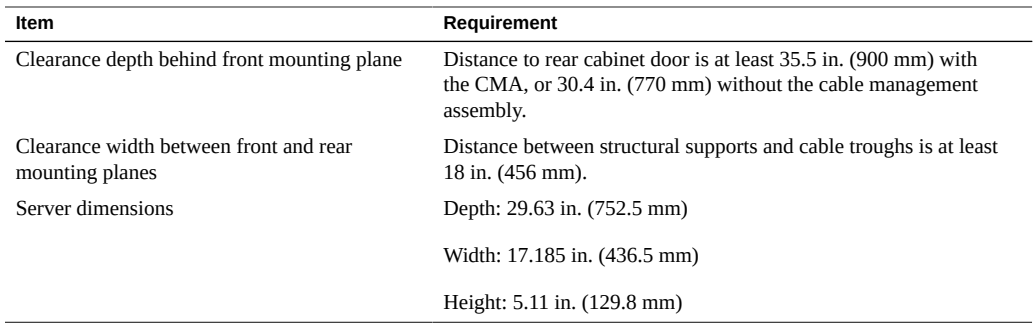

- ["Physical Specifications" on page 15](#page-14-1)
- ["Handling Precautions" on page 23](#page-22-0)
- ["Rack Cautions" on page 27](#page-26-0)

### <span id="page-26-0"></span>**Rack Cautions**

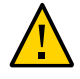

**Caution - Equipment Loading:** Always load equipment into a rack from the bottom up so that the rack does not become top-heavy and tip over. Deploy the rack's anti-tilt bar to prevent the rack from tipping during equipment installation.

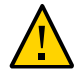

**Caution - Elevated Operating Ambient Temperature**: If the server is installed in a closed or multi-unit rack assembly, the operating ambient temperature of the rack environment might be greater than room ambient temperature. Therefore, install the equipment only in an environment compatible with the maximum ambient temperature (Tma) specified for the server.

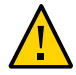

**Caution - Reduced Air Flow**: Install the equipment in a rack so that the amount of air flow is adequate for the safe operation of the equipment.

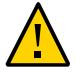

**Caution - Mechanical Loading**: Mount the equipment in the rack so that the weight is distributed evenly. A hazardous condition can exist with uneven mechanical loading.

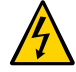

**Caution - Circuit Overloading:** Do not overload the power supply circuits. Before connecting the server to the supply circuit, review the equipment nameplate power ratings and consider the effect that circuit overloading might have on overcurrent protection and supply wiring.

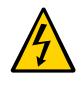

**Caution - Reliable Grounding:** Maintain reliable grounding of rackmounted equipment. Give particular attention to supply connections other than direct connections to the branch circuit (for example, use of power strips).

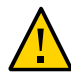

**Caution -** Do not use slide rail mounted equipment as a shelf or a work space.

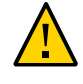

**Caution -** The server weighs approximately 80 lb (36.28 kg) with two processors and 76.6 lb (32.88 kg) with one processor. Two people are required to lift and mount this 3U server into a rack enclosure when using the procedures in this document.

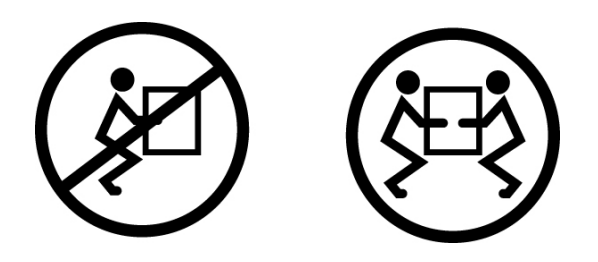

### **Related Information**

- ["Physical Specifications" on page 15](#page-14-1)
- ["Handling Precautions" on page 23](#page-22-0)
- ["Stabilize the Rack" on page 28](#page-27-0)

### <span id="page-27-0"></span>**Stabilize the Rack**

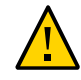

**Caution -** To reduce the risk of personal injury, stabilize the rack by extending all anti-tilt devices before installing the server.

Refer to the rack documentation for detailed instructions for the following steps.

#### **1. Read the rack cautions and stabilize the rack.**

See ["Rack Cautions" on page 27](#page-26-0).

- **2. Open and remove the front and rear doors from the rack.**
- **3. To prevent the rack cabinet from tipping during the installation, stabilize the cabinet using all antitilt mechanisms provided.**
- **4. If there are leveling feet beneath the rack to prevent it from rolling, extend these leveling feet fully downward to the floor.**

- Rack documentation
- *SPARC T7-2 Server Safety and Compliance Guide*
- ["Rack Compatibility" on page 26](#page-25-1)
- ["Rack Cautions" on page 27](#page-26-0)

#### <span id="page-28-0"></span> $\blacktriangledown$ **Disassemble Slide Rails**

Complete the following task to remove the mounting brackets from the slide rail assemblies before installation.

**1. Unpack the slide rails.**

- $\overline{2}$ 1
- **2. Locate the slide rail lock at the front of one of the slide rail assemblies.**

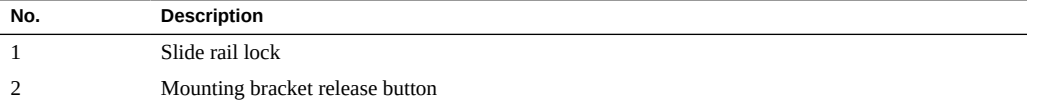

- **3. Press and hold the slide rail lock toward the direction of the arrow while you pull the mounting bracket out of the slide rail assembly until it reaches the stop.**
- **4. Push the mounting bracket release button toward the front of the mounting bracket, and simultaneously withdraw the mounting bracket from the slide rail assembly.**
- **5. Repeat for the remaining slide rail assembly.**

■ ["Install the Rackmount Hardware" on page 31](#page-30-0)

- ["Attach Slide Rail Assemblies to the Rack" on page 32](#page-31-0)
- ["Install the Server" on page 36](#page-35-0)

# <span id="page-30-0"></span>**Install the Rackmount Hardware**

This procedure describes how to attach the mounting brackets to the server so you can rackmount the server.

**1. Position a mounting bracket against the chassis so that the slide rail lock is at the server front, and the five keyhole openings on the mounting bracket are aligned with the five locating pins on the side of the chassis.**

**Note -** The mounting brackets are identical and can be installed on either side of the chassis.

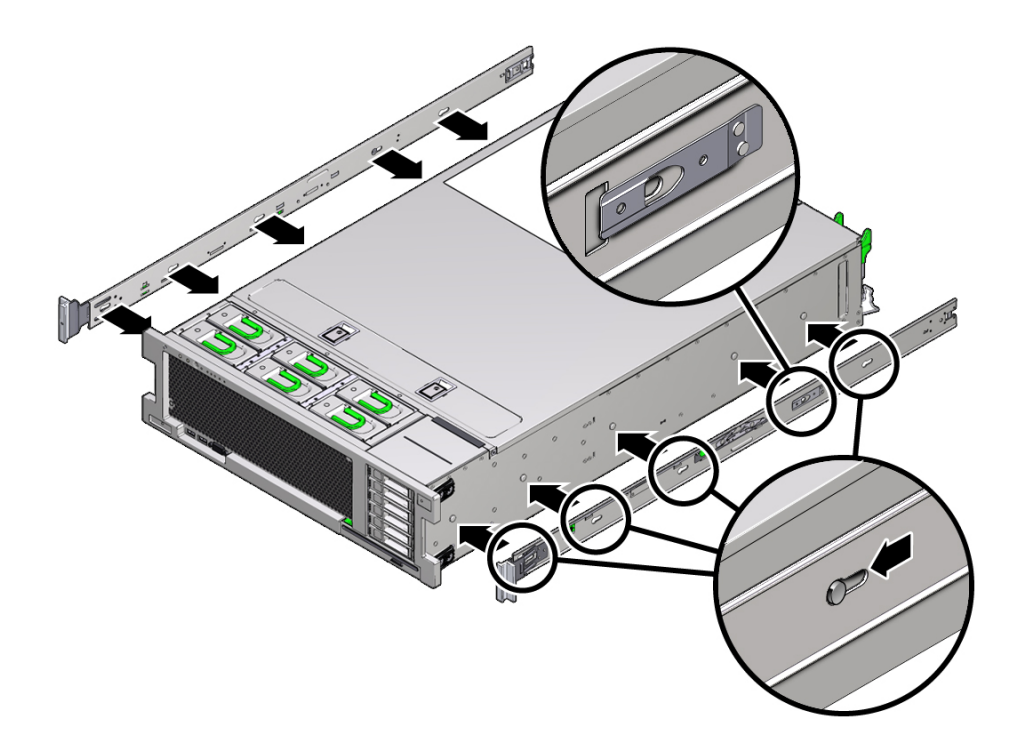

**2. With the heads of the five chassis locating pins protruding though the five keyhole openings in the mounting bracket, pull the mounting bracket toward** **the front of the chassis until the mounting bracket clip locks into place with an audible click.**

- **3. Verify that the rear locating pin has engaged the mounting bracket clip.**
- **4. Repeat to install the remaining mounting bracket on the other side of the server.**

#### **Related Information**

- ["Disassemble Slide Rails" on page 29](#page-28-0)
- ["Attach Slide Rail Assemblies to the Rack" on page 32](#page-31-0)
- ["Install the Server" on page 36](#page-35-0)

### <span id="page-31-0"></span>**Attach Slide Rail Assemblies to the Rack**

**Note -** The slide rail assemblies support only racks with 9.5-mm square holes and M6 round holes. All other racks, including those racks with 7.2-mm, M5, or 10-32 mounting holes, are *not* supported. Refer to the documentation for your rack for information about the size of its rail holes.

**1. (Optional) If you must move the rack with the server installed, secure the slide rail assemblies to the rack with mounting screws and cage nuts.**

Insert the cage nuts prior to performing the next steps. Refer to the *Rail Rackmount Kit Overview and Information* card for instructions on inserting these cage nuts. This card is included with the rack kit.

- **2. Position a slide rail assembly in your rack so that the slide rail assembly front bracket is on the outside of the front rack post and the slide rail assembly rear bracket is on the inside of the rear rack post.**
- **3. Align the slide rail assembly mounting pins with the front and rear rack post mounting holes, and then lock the assembly into place by pushing the assembly toward the rear of the rack until the mounting pins engage the rack.**

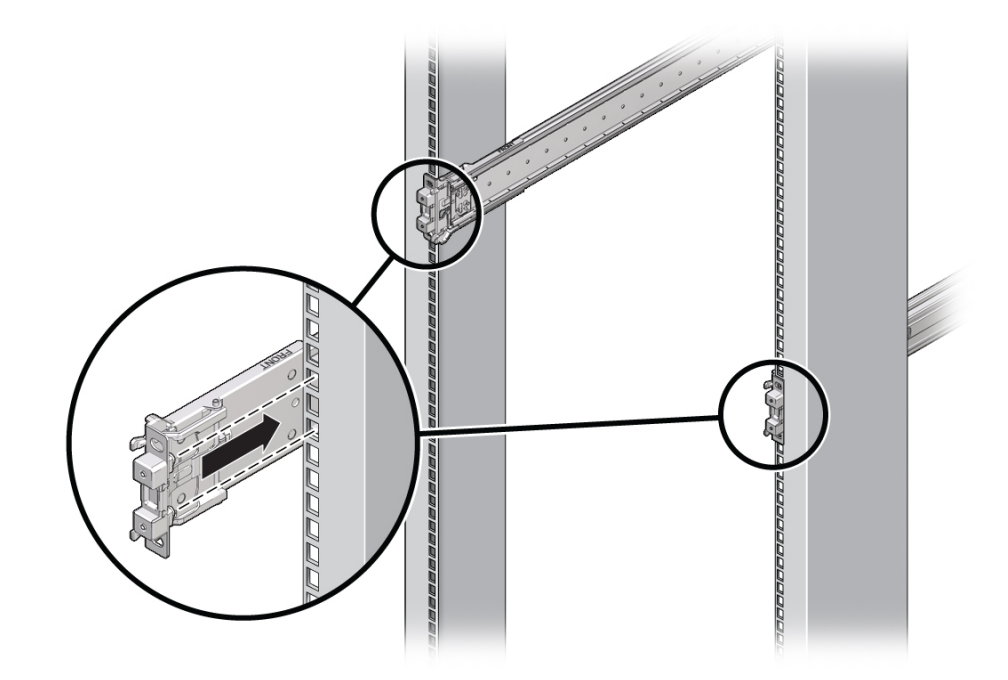

You will hear an audible click when the mounting pins engage the rack.

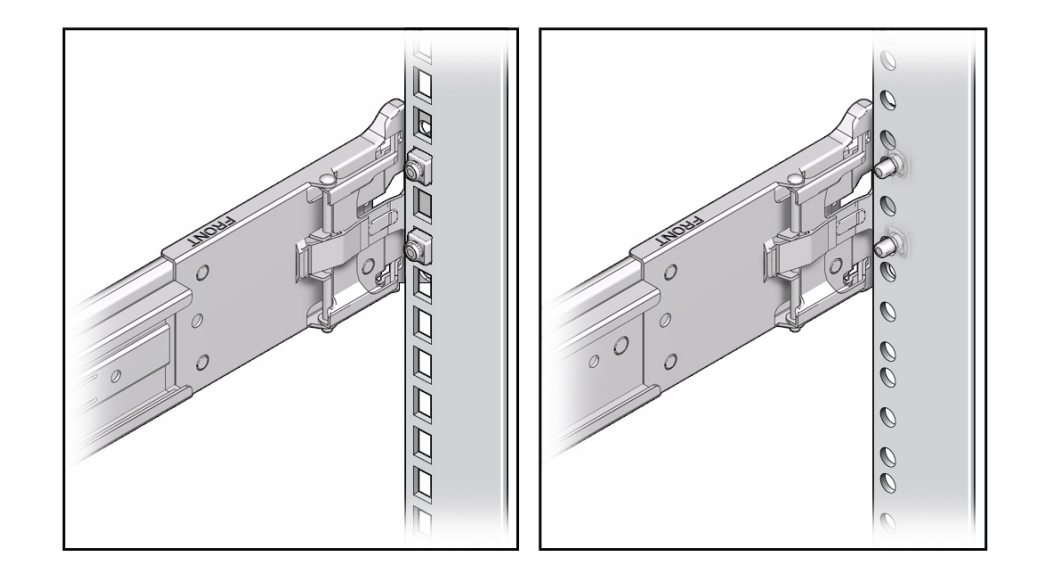

The slide assembly mounting pins accommodate either 9.5 mm square mounting holes or M6 round mounting holes. No other mounting hole sizes are supported.

**4. (Optional) If you chose to secure the slide rail assembly to the rack with screws, insert the M6 mounting screws through both front and rear slide rail brackets**

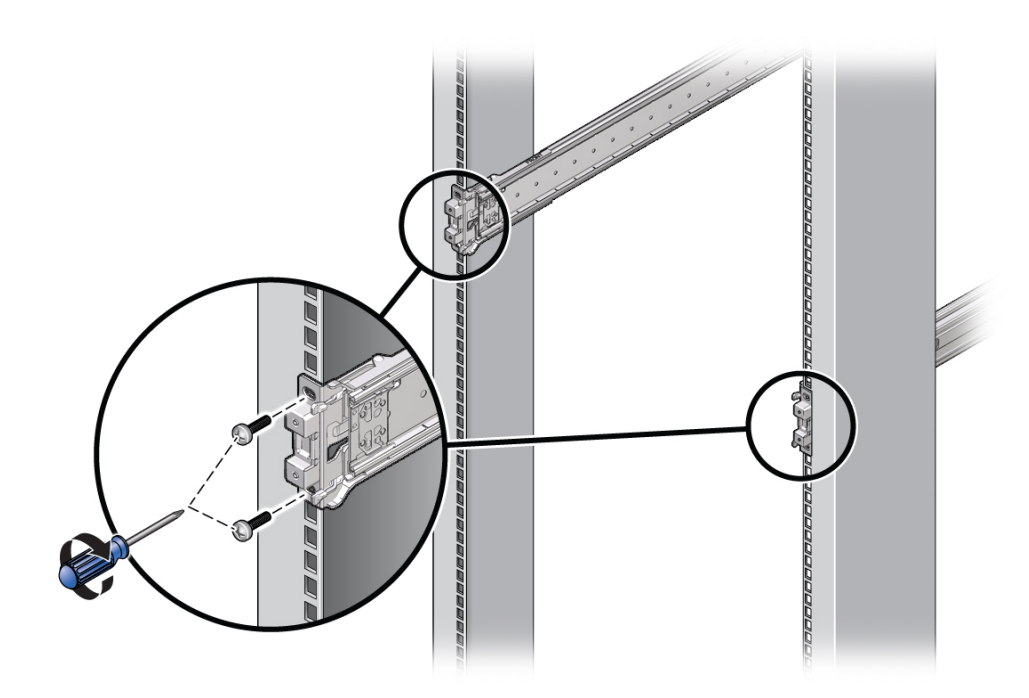

**and rack posts, and then secure the screws to the rack posts with the caged nuts.**

**5. Repeat the prior three steps for the remaining slide rail assembly.**

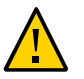

**Caution -** If your rack does not have an anti-tip device, the rack could tip over when installing the server.

#### **6. If available, extend the anti-tip legs or anti-tilt bar at the bottom of the rack.**

Refer to the documentation for the rack for instructions. For more information, see ["Stabilize](#page-27-0) [the Rack" on page 28](#page-27-0).

- ["Rack Compatibility" on page 26](#page-25-1)
- ["Disassemble Slide Rails" on page 29](#page-28-0)
- ["Install the Rackmount Hardware" on page 31](#page-30-0)
- ["Install the Server" on page 36](#page-35-0)

#### <span id="page-35-0"></span>**Install the Server** 7

Use this procedure to install the server chassis, with mounting brackets, into the slide rail assemblies that are mounted to the rack.

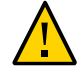

**Caution -** This procedure requires a minimum of two people because of the weight of the server. Attempting this procedure alone could result in equipment damage or personal injury.

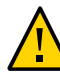

**Caution -** Always load equipment into a rack from the bottom up so that the rack will not become top-heavy and tip over. Extend the rack's anti-tip bar or anti-tilt legs to prevent the rack from tipping during equipment installation. See ["Stabilize the Rack" on page 28](#page-27-0) for more information.

**1. Push the slide rails into the slide rail assemblies in the rack as far as possible.**
- 
- **2. Raise the server so that the rear ends of the mounting brackets are aligned with the slide rail assemblies that are mounted in the rack.**

**3. Insert the mounting brackets into the slide rails, and then push the server into the rack until the mounting brackets encounter the slide rail stops (approximately 12 inches, or 30 cm).**

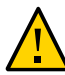

**Caution -** When inserting the server into the slide rail, ensure that both the top and bottom mounting lips of the mounting brackets are inserted into the slide rail. The server should slide forward and backward easily if correctly installed. If the unit does not slide easily, ensure that each mounting lip is inserted properly. If the mounting brackets are not inserted properly, the unit might fall when it is removed from the rack.

**4. Simultaneously push and hold the green slide rail release buttons on each mounting bracket while you push the server into the rack.**

Continue pushing until the slide rail locks (on the front of the mounting brackets) engage the slide rail assemblies. You will hear an audible click.

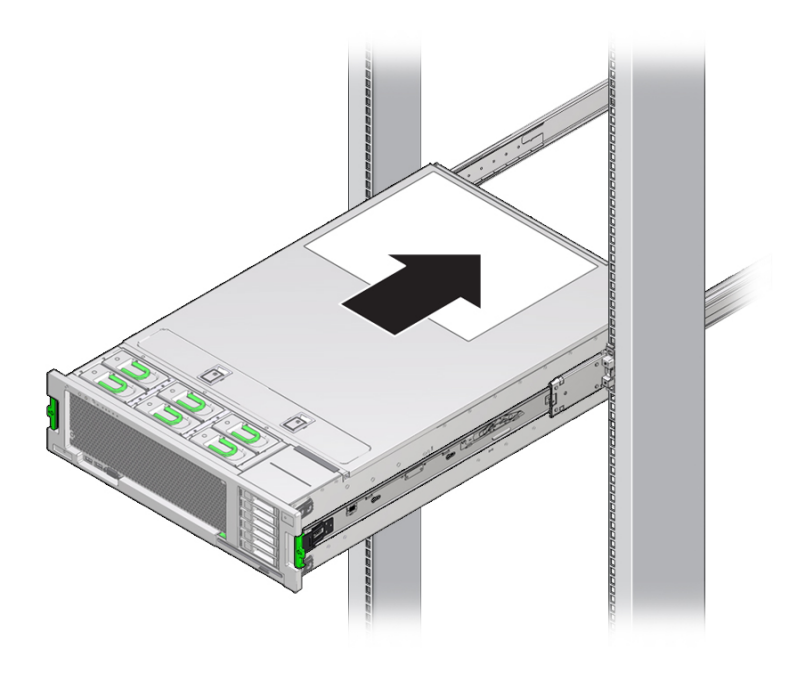

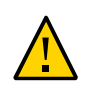

**Caution -** Verify that the server is securely mounted in the rack and that the slide rail locks are engaged with the mounting brackets before continuing.

## **Related Information**

- ["Disassemble Slide Rails" on page 29](#page-28-0)
- ["Install the Rackmount Hardware" on page 31](#page-30-0)
- ["Attach Slide Rail Assemblies to the Rack" on page 32](#page-31-0)
- ["Install the CMA" on page 39](#page-38-0)
- ["Verify Operation of Slide Rails and CMA" on page 43](#page-42-0)

## <span id="page-38-0"></span>**Install the CMA**

The cable management assembly is an optional assembly that you can use to route the server cables in the rack.

- **1. Unpack the CMA parts.**
- **2. Take the CMA to the back of the equipment rack and ensure that you have adequate room to work around the back of the server.**

**Note -** References to left or right in this procedure assume that you are facing the back of the equipment rack.

- **3. Remove tape to separate the parts of the CMA.**
- **4. Insert the CMA mounting bracket connector into the right slide rail until the connector locks into place with an audible click.**

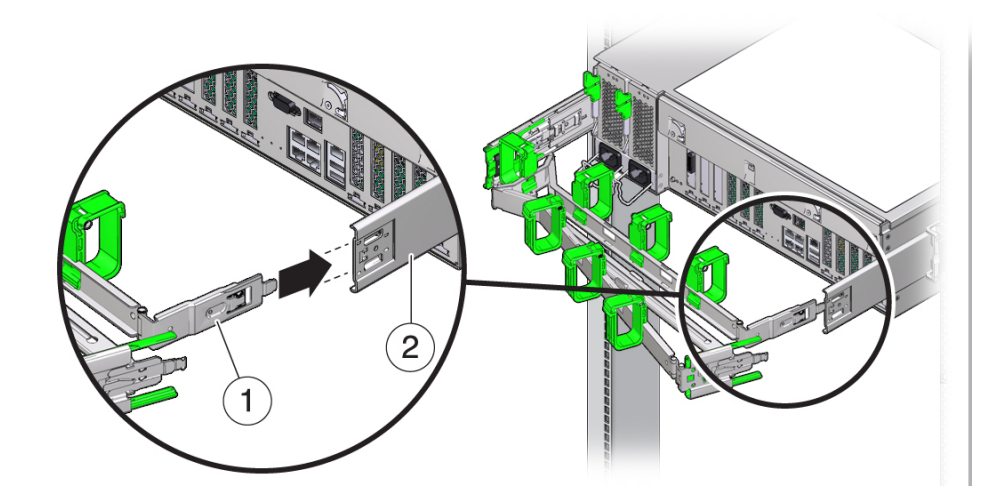

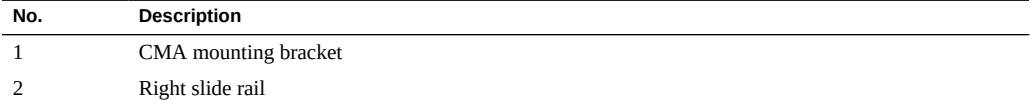

 $\overline{2}$ 

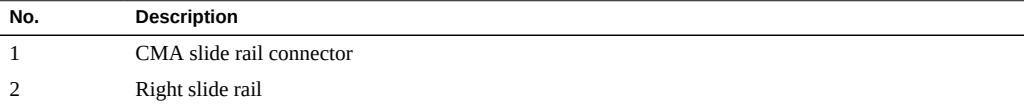

**5. Insert the right CMA slide rail connector into the right slide rail assembly until the connector locks into place with an audible click.**

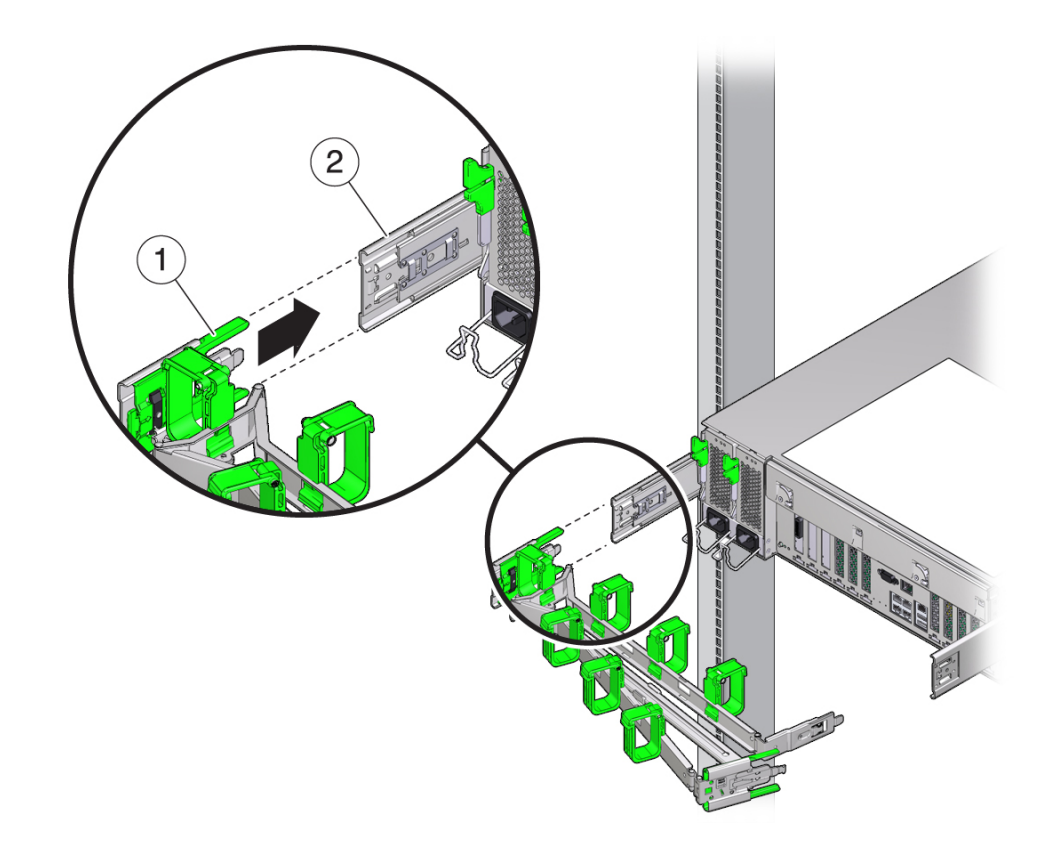

**6. Insert the left CMA slide rail connector into the left slide rail assembly until the connector locks into place with an audible click.**

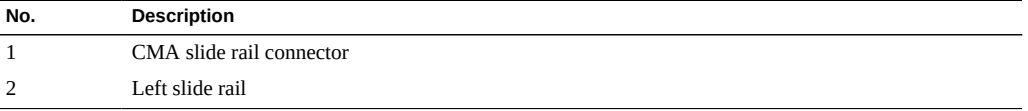

**7. Install and route cables to your server, as required.**

Note - Instructions for installing the server cables are provided in ["Connecting the Server](#page-44-0) [Cables" on page 45.](#page-44-0)

**8. If required, attach the cable hooks and loop straps to the CMA, and press the hooks and straps into place to secure the cables.**

**Note -** Cable hooks and loop straps are preinstalled on the CMA. Perform the procedure in this step if you need to reinstall cable hooks and straps on the CMA.

For best results, place three cable straps, evenly spaced, on the rear-facing side of the CMA, and three cable straps on the side of the CMA nearest the server.

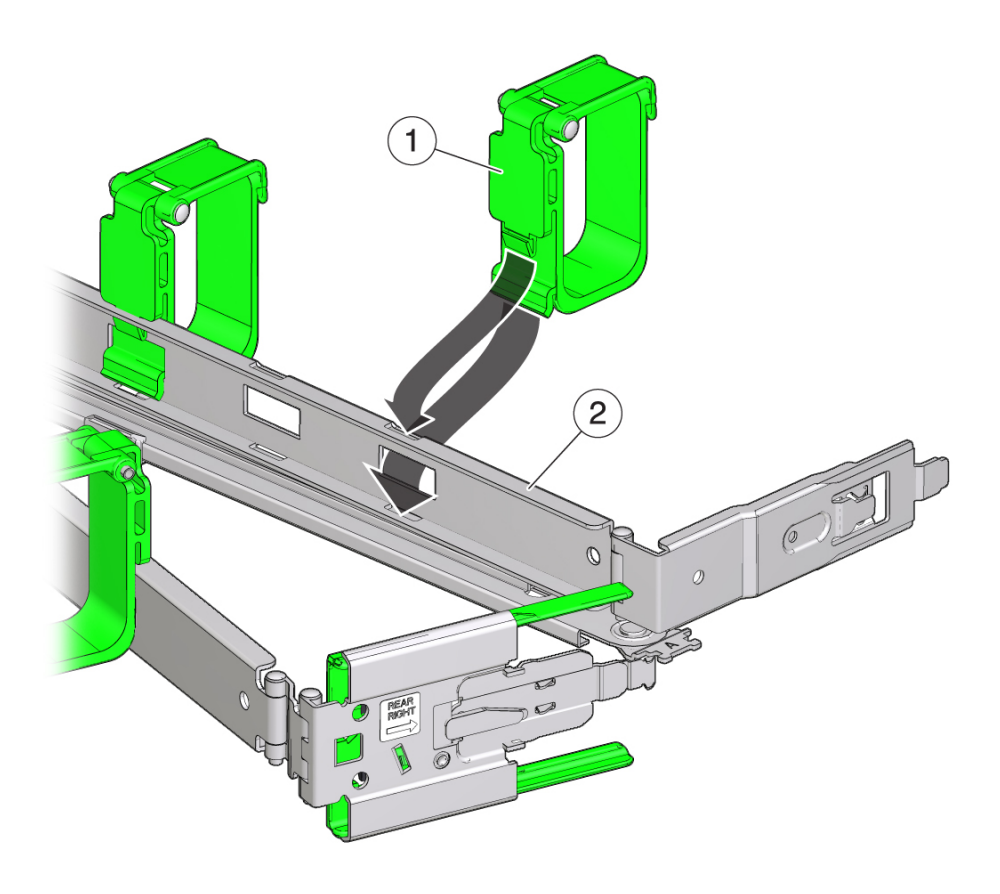

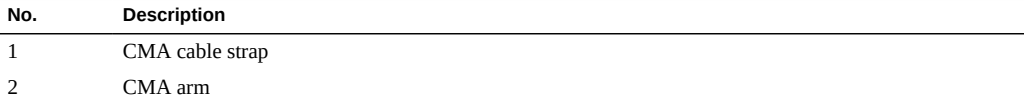

- ["Verify Operation of Slide Rails and CMA" on page 43](#page-42-0)
- ["Secure Cables to the CMA" on page 56](#page-55-0)

#### <span id="page-42-0"></span>**Verify Operation of Slide Rails and CMA** V.

**Note -** Two people are recommended for this procedure: one to move the server in and out of the rack, and one to observe the cables and CMA.

- **1. Slowly pull the server out of the rack until the slide rails reach their stops.**
- **2. Inspect the attached cables for any binding or kinks.**
- **3. Verify that the CMA extends fully from the slide rails.**
- **4. Push the server back into the rack.**

When the server is fully extended, you must release two sets of slide rail stops to return the server to the rack.

**a. The first set of stops are levers, located on the inside of each slide rail, just behind the rear panel of the server. Push in both green levers simultaneously and slide the server toward the rack.**

The server will slide in approximately 18 inches (46 cm) and stop.

Verify that the cables and the CMA retract without binding before you continue.

- **b. The second set of stops are the slide rail release buttons, located near the front of each mounting bracket. Simultaneously push both of the green slide rail release buttons, and push the server completely into the rack until both slide rail locks engage.**
- **5. Adjust the cable straps and CMA, as required.**

### **Related Information**

- ["Install the CMA" on page 39](#page-38-0)
- ["Secure Cables to the CMA" on page 56](#page-55-0)

# <span id="page-44-0"></span>Connecting the Server Cables

These tasks describe how to connect and configure the network and serial ports before you attempt to boot the server.

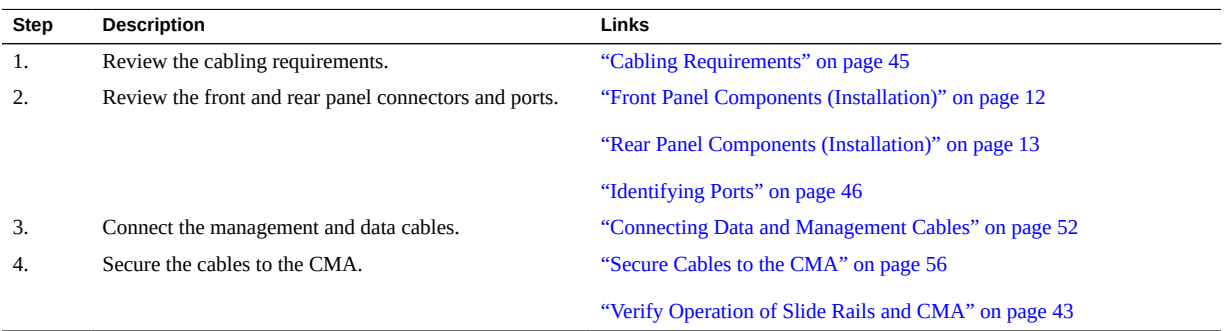

## **Related Information**

- ["Rear Panel Components \(Installation\)" on page 13](#page-12-0)
- ["Installing the Server" on page 25](#page-24-0)
- ["Powering On the Server for the First Time" on page 59](#page-58-0)

# <span id="page-44-1"></span>**Cabling Requirements**

Prior to cabling and powering-on the server, gather the following network information:

- Netmask
- IP address for the SP
- Gateway IP address

At a minimum, you must connect cables to these ports before powering-on the server for the first time:

- SP SER MGT port
- SP NET MGT port
- At least one system on-board Ethernet network port
- Power cables to the power supply inlet ports

- ["Connect the SER MGT Cable" on page 52](#page-51-1)
- ["Connect the NET MGT Cable" on page 53](#page-52-0)
- ["Connect Ethernet Network Cables" on page 54](#page-53-0)
- ["Prepare the Power Cords" on page 59](#page-58-1)

## <span id="page-45-0"></span>**Identifying Ports**

These topics provide the pin descriptions of the ports.

- ["Rear Panel Components \(Installation\)" on page 13](#page-12-0)
- ["USB Ports" on page 46](#page-45-1)
- ["SER MGT Port" on page 47](#page-46-0)
- ["NET MGT Port" on page 49](#page-48-0)
- ["Gigabit Ethernet Ports" on page 50](#page-49-0)
- ["VGA Port" on page 51](#page-50-0)

### **Related Information**

- ["Server Overview" on page 10](#page-9-0)
- ["Front Panel Components \(Installation\)" on page 12](#page-11-0)
- ["Rear Panel Components \(Installation\)" on page 13](#page-12-0)
- ["Cabling Requirements" on page 45](#page-44-1)

## <span id="page-45-1"></span>**USB Ports**

Two USB 3.0 ports can be accessed from the rear of the server and two USB 2.0 ports from the front. See the location of the USB ports at ["Front Panel Components \(Installation\)" on page 12](#page-11-0)

and ["Rear Panel Components \(Installation\)" on page 13.](#page-12-0) The USB ports support hot-plugging. You can connect and disconnect USB cables and peripheral devices while the server is running, without affecting server operations.

Each USB port supplies 5V output at 500 mA.

**Note -** You can connect up to 126 devices to each of the four USB controllers (two ports in front, two ports in the rear), for a total of 504 USB devices per server.

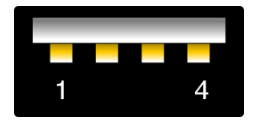

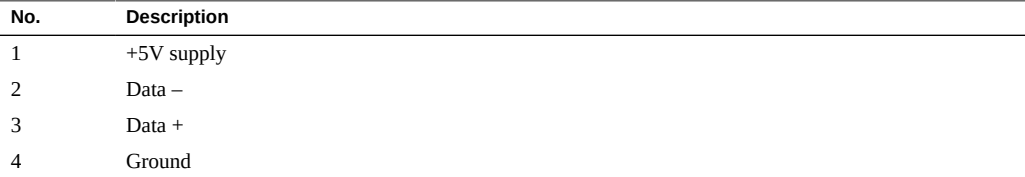

### **Related Information**

- ["Server Overview" on page 10](#page-9-0)
- ["Front Panel Components \(Installation\)" on page 12](#page-11-0)
- ["Rear Panel Components \(Installation\)" on page 13](#page-12-0)
- ["Cabling Requirements" on page 45](#page-44-1)

## <span id="page-46-0"></span>**SER MGT Port**

The SER MGT RJ-45 port, located on the rear panel, provides an TIA/EIA-232 serial Oracle/ Cisco standard connection to the SP. This port is the default connection to the Oracle ILOM system controller. For DTE to DTE communications, use an RJ-45 cable that is set up for a null modem configuration, in which the transmit and receive signals cross over. You can use a crossover adapter with a standard RJ-45 cable to achieve the required null modem configuration. . See ["Rear Panel Components \(Installation\)" on page 13.](#page-12-0)

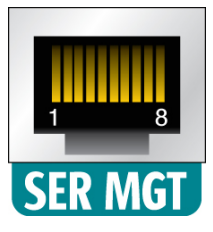

## <span id="page-47-0"></span>**RJ-45 Crossover Pinouts**

Use this table to identify the appropriate crossover cable or adapter. In this table, the RJ-45 column represents the connector on the system and the DB-9 and DB-25 columns refer to the connector on the terminal side.

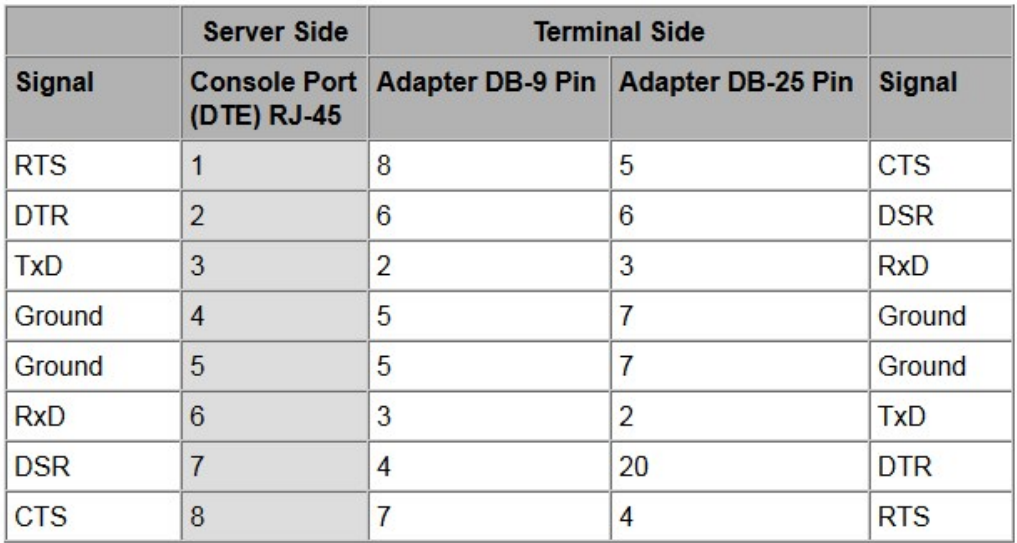

This example shows a diagram of an RJ-45 to DB-9 conversion.

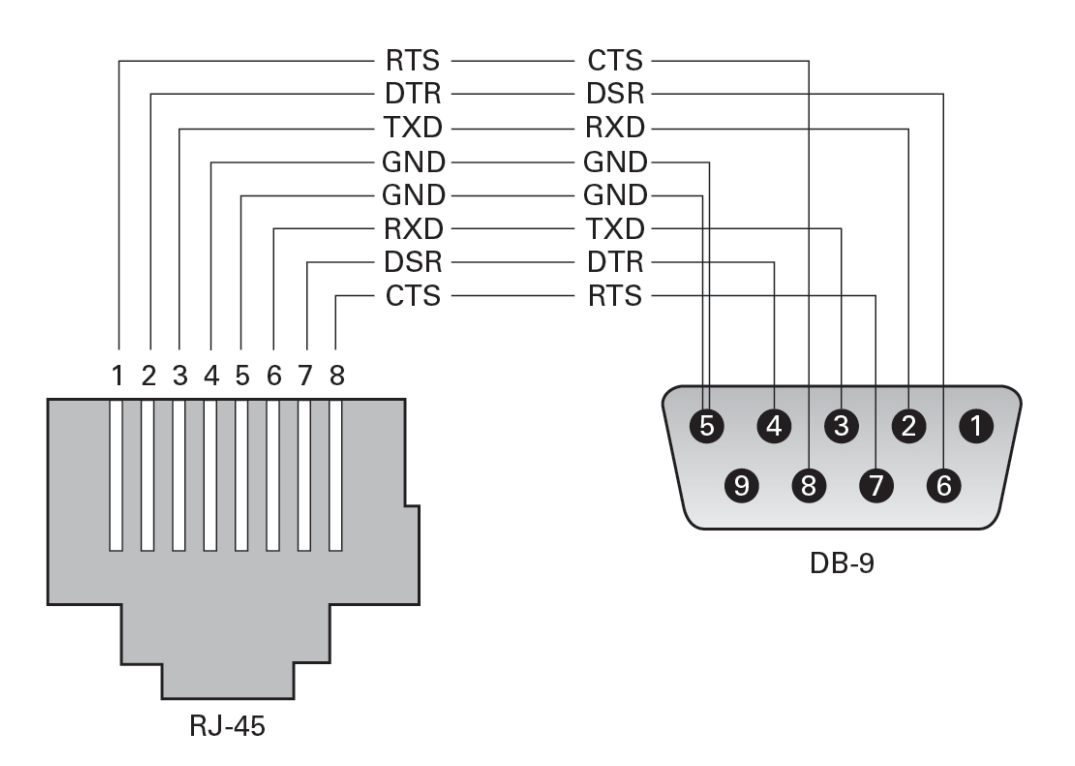

- ["Rear Panel Components \(Installation\)" on page 13](#page-12-0)
- ["Connect the SER MGT Cable" on page 52](#page-51-1)
- ["Connect a Terminal or Emulator to the SER MGT Port" on page 60](#page-59-0)

## <span id="page-48-0"></span>**NET MGT Port**

The NET MGT RJ-45 port, located on the rear panel, provides an optional Ethernet connection to the SP. The NET MGT port is an optional connection to Oracle ILOM on the SP. The SP NET MGT port uses an RJ-45 cable for a 10/100BASE-T connection. If your network does not use a DHCP server, this port will not be available until you configure network settings through the SER MGT port.

This port does not support connections to Gigabit networks.

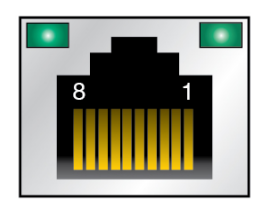

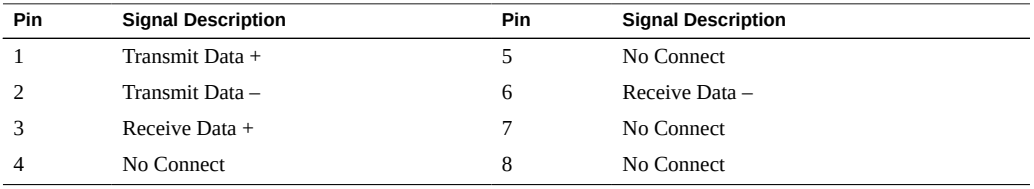

- ["Rear Panel Components \(Installation\)" on page 13](#page-12-0)
- ["Connect the NET MGT Cable" on page 53](#page-52-0)
- ["Assign a Static IP Address to the NET MGT Port" on page 73](#page-72-0)

# <span id="page-49-0"></span>**Gigabit Ethernet Ports**

Four RJ-45 10-Gigabit-Ethernet ports (NET0, NET1, NET2, NET3) can be accessed from the rear panel. See ["Rear Panel Components \(Installation\)" on page 13](#page-12-0). The Ethernet interfaces operate at 100 Mbit/sec, 1000 Mbit/sec, and 10000 Mbit/sec.

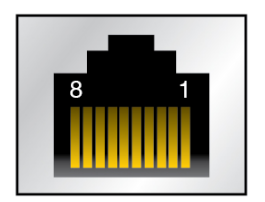

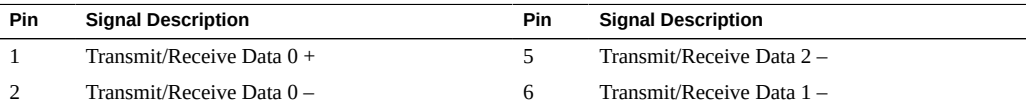

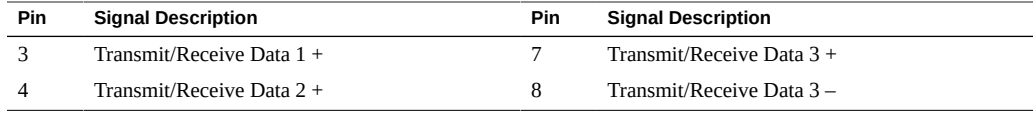

- ["Rear Panel Components \(Installation\)" on page 13](#page-12-0)
- ["Connect Ethernet Network Cables" on page 54](#page-53-0)

## <span id="page-50-0"></span>**VGA Port**

The server has two VGA video ports, one port on the front and one on the rear panel. See ["Front Panel Components \(Installation\)" on page 12](#page-11-0) and ["Rear Panel Components](#page-12-0) [\(Installation\)" on page 13](#page-12-0).

**Note -** Only one of the two ports can be used at a time. The rear VGA port is disabled by default. To enable the rear port and disable the front port, you must enable the Oracle ILOM VGA\_REAR\_PORT policy: -> **set /SP/policy VGA\_REAR\_PORT=enabled**.

**Note -** The cable length used to connect between the monitor and the VGA port should not be over 6 meters.

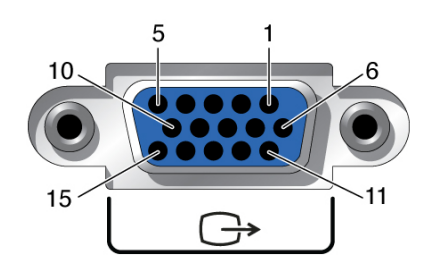

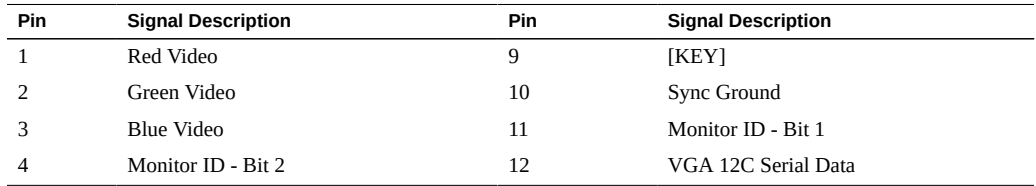

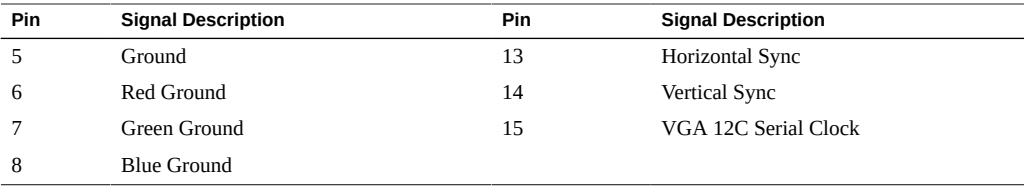

- ["Front Panel Components \(Installation\)" on page 12](#page-11-0)
- ["Rear Panel Components \(Installation\)" on page 13](#page-12-0)
- ["Cabling Requirements" on page 45](#page-44-1)

## <span id="page-51-0"></span>**Connecting Data and Management Cables**

After you have connected these cables, see ["Powering On the Server for the First](#page-58-0) [Time" on page 59](#page-58-0) before connecting the AC power cords.

- ["Connect the SER MGT Cable" on page 52](#page-51-1)
- ["Connect the NET MGT Cable" on page 53](#page-52-0)
- ["Connect Ethernet Network Cables" on page 54](#page-53-0)
- ["Connect Other Data Cables" on page 55](#page-54-0)

## **Related Information**

- ["Front Panel Components \(Installation\)" on page 12](#page-11-0)
- ["Rear Panel Components \(Installation\)" on page 13](#page-12-0)
- ["Cabling Requirements" on page 45](#page-44-1)
- ["Identifying Ports" on page 46](#page-45-0)

## <span id="page-51-1"></span>**Connect the SER MGT Cable**

The SP serial management port is labeled SER MGT. Use the SP SER MGT port *only* for server management. This port is the default connection between the SP and a terminal or a computer.

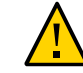

**Caution -** Do not attach a modem to this port.

### **Connect an RJ-45 cable (Category 5 or better) from the SER MGT to a terminal device.**

Use an RJ-45 cable that is set up for a null modem configuration, in which the transmit and receive signals cross over. You can use a crossover adapter with a standard RJ-45 cable to achieve the required null modem configuration. See ["RJ-45 Crossover Pinouts" on page 48](#page-47-0).

**Note -** To achieve 1-GbE network speeds, use Category 6 (or better) cables and network devices that support 1000BASE-T networks.

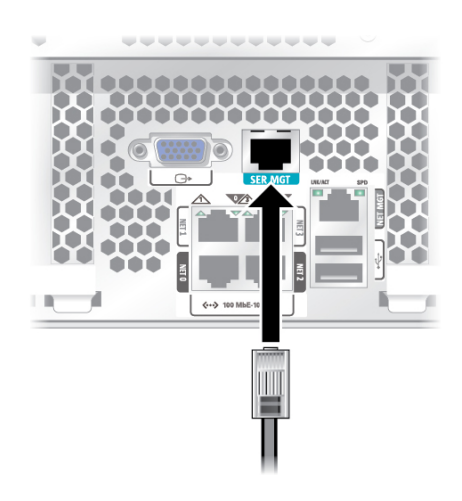

### **Related Information**

- ["Connect the NET MGT Cable" on page 53](#page-52-0)
- ["Connect a Terminal or Emulator to the SER MGT Port" on page 60](#page-59-0)
- ["SER MGT Port" on page 47](#page-46-0)

## <span id="page-52-0"></span>**Connect the NET MGT Cable**

The SP network management port is labeled NET MGT. After the initial server configuration, you can connect to the SP over an Ethernet network using this NET MGT port.

If your network uses a DHCP server to assign IP addresses, the DHCP server will assign an IP address to this NET MGT port. With this IP address, you can connect to the SP using an SSH

connection. If your network does not use DHCP, this NET MGT port will not be accessible until you configure the network settings through the SER MGT port. For instructions, see ["Assign a Static IP Address to the NET MGT Port" on page 73](#page-72-0).

**Connect a Category 5 (or better) cable from the NET MGT port to your network switch or hub.**

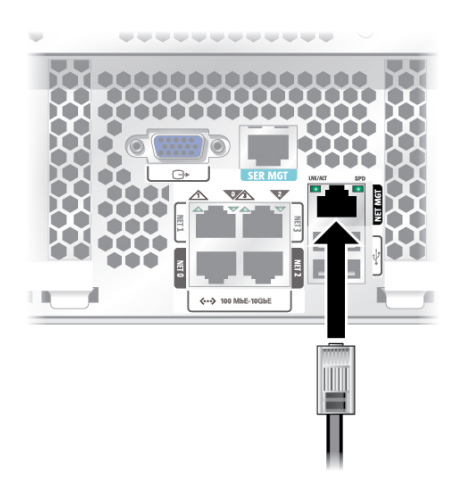

## **Related Information**

- ["Connect Ethernet Network Cables" on page 54](#page-53-0)
- ["Assign a Static IP Address to the NET MGT Port" on page 73](#page-72-0)
- ["Connect the SER MGT Cable" on page 52](#page-51-1)

## <span id="page-53-0"></span>**Connect Ethernet Network Cables**

The server has four Gigabit Ethernet network connectors, marked NET0, NET1, NET2, and NET3. Use these ports to connect the server to the network. The Ethernet interfaces operate at 100 Mbps, 1000 Mbps, and 10000 Mbps. See, ["Connect Ethernet Network](#page-53-0) [Cables" on page 54.](#page-53-0)

**Note -** The Oracle ILOM sideband management feature enables you to access the SP using one of these Ethernet ports. Refer to the Administration Guide for your server for instructions.

**Note -** To achieve 1-GbE network speeds, use Category 6 (or better) cables and network devices that support 1000BASE-T networks.

**1. Connect a Category 5 (or better) cable from your network switch or hub to Ethernet Port 0 (NET0) on the rear of the chassis.**

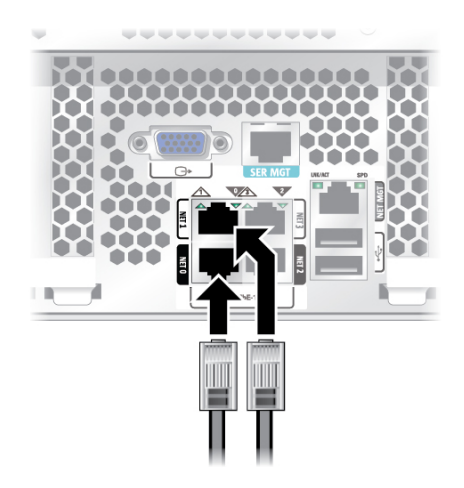

**2. Connect Category 5 (or better) cables from your network switch or hub to the remaining Ethernet ports (NET1, NET2, NET3), as needed.**

## **Related Information**

- *Server Administration*
- ["Powering On the Server for the First Time" on page 59](#page-58-0)

# <span id="page-54-0"></span>**Connect Other Data Cables**

**If your server configuration includes optional PCIe cards, connect the appropriate I/O cables to their connectors.** Refer to the PCIe card documentation for specific instructions.

## **Related Information**

■ Documentation for the PCIe card

■ *Server Service*

## <span id="page-55-0"></span>**Secure Cables to the CMA**

After connecting the server cables, secure them to the CMA if a CMA was installed.

**1. Open the cable hooks and loop straps on the CMA.**

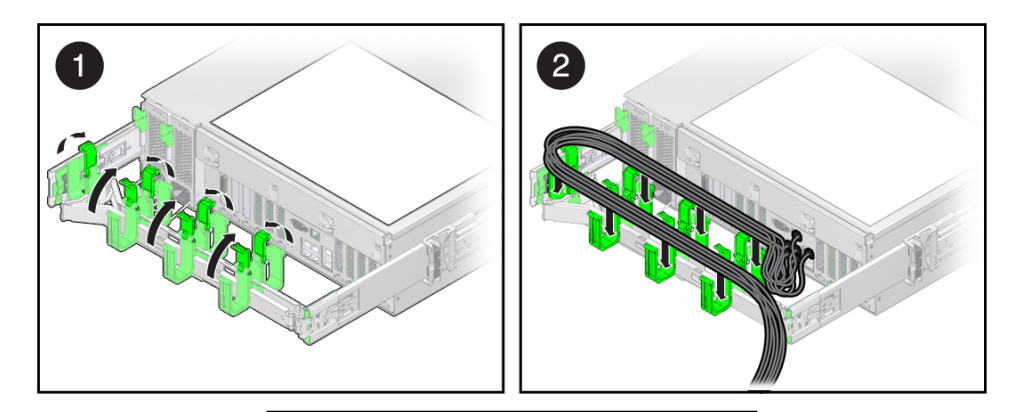

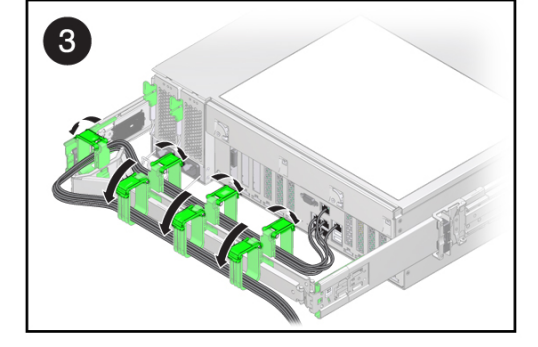

- **2. Route the server cables through the CMA cable hooks and straps.**
- **3. Secure the cables to the CMA by closing the hooks and tightening the straps.**
- **4. Verify the operation of the slide rails and CMA.** See ["Verify Operation of Slide Rails and CMA" on page 43](#page-42-0).

- ["Install the CMA" on page 39](#page-38-0)
- ["Verify Operation of Slide Rails and CMA" on page 43](#page-42-0)
- ["Rear Panel Components \(Installation\)" on page 13](#page-12-0)

# <span id="page-58-0"></span>Powering On the Server for the First Time

These topics include instructions for powering on the server for the first time and configuring the Oracle Solaris OS.

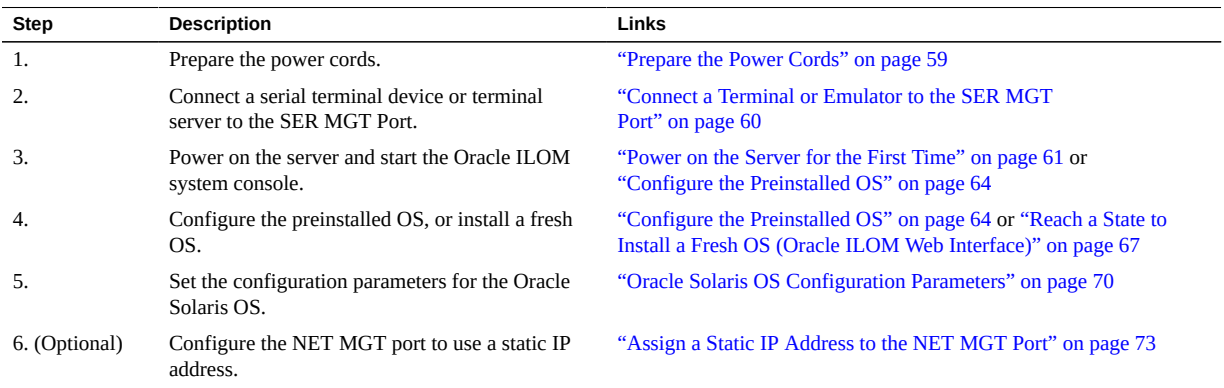

## **Related Information**

- ["Preparing for Installation" on page 21](#page-20-0)
- ["Installing the Server" on page 25](#page-24-0)
- ["Connecting the Server Cables" on page 45](#page-44-0)

#### <span id="page-58-1"></span>**Prepare the Power Cords** V

Prepare the power cords by routing them from the AC power source to the server.

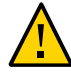

**Caution -** Do not attach power cables to the power supplies until you have connected the server to a serial terminal or a terminal emulator (PC or workstation). The server goes into Standby mode and Oracle ILOM on the SP initializes as soon as a power cable connects a power supply to an external power source. System messages might be lost after 60 seconds if a terminal or terminal emulator is not connected to the SER MGT port before power is applied.

**Note -** Oracle ILOM will signal a fault if both power supplies are not cabled at the same time, since it will be a nonredundant condition. Do not be concerned with this fault in this situation.

**Route the power cords from the AC power source to the rear of the server.**

Do not attach the power cords to the power supplies at this time.

## **Related Information**

- ["Rear Panel Components \(Installation\)" on page 13](#page-12-0)
- ["Powering On the Server for the First Time" on page 59](#page-58-0)

## <span id="page-59-0"></span>**Connect a Terminal or Emulator to the SER MGT Port**

Prior to powering on the server for the first time, make a serial connection to the SP. After making this serial connection, you will be able to view the system messages when you connect the power cords.

- **1. Confirm that you have completed the following tasks:**
	- **a. Completed the preparation for installation.** See ["Preparing for Installation" on page 21](#page-20-0).
	- **b. Completed the installation of the server in a rack.** See ["Installing the Server" on page 25.](#page-24-0)
	- **c. Connected the necessary cables.** See ["Connecting the Server Cables" on page 45.](#page-44-0)
- **2. Connect a terminal or a terminal emulator (PC or workstation) to the server SER MGT port.**
- **3. Configure a terminal or terminal emulator with these settings:**
	- **9600 baud**
	- **8 bits**
	- **No parity**

### ■ **1 Stop bit**

#### ■ **No handshake**

A null modem configuration is needed, meaning the transmit and receive signals are reversed (crossed over) for DTE to DTE communications. You can use an RJ-45 crossover adapter with a standard RJ-45 cable to achieve the null modem configuration, in which the transmit and receive signals cross over. See ["RJ-45 Crossover Pinouts" on page 48](#page-47-0).

Note - If you power on the server for the first time and do not have a terminal or terminal emulator (PC or workstation) connected to the SP SER MGT port, you will not see system messages.

**4. (Optional) Connect an Ethernet cable between the server's NET MGT port and the network to which future connections to the SP and host will be made.**

Configure the system for the first time through the SER MGT port. After the initial configuration, you can set up communication between the SP and host through this Ethernet interface.

- **5. Connect an Ethernet cable between one of the server's NET ports and the network to which the server will communicate.**
- **6. Connect the power cords to the power supplies and to separate power sources.** When the power cords are connected, the SP initializes and the power supply LEDs illuminate. After a few minutes, the SP login prompt is displayed on the terminal device. At this time, the host is not initialized or powered on.
- **7. Continue with the installation by powering on the server for the first time.** See ["Installing the OS" on page 64.](#page-63-1)

### **Related Information**

- ["Connect the SER MGT Cable" on page 52](#page-51-1)
- ["Configure the Preinstalled OS" on page 64](#page-63-0)
- ["Reach a State to Install a Fresh OS \(Oracle ILOM CLI\)" on page 65](#page-64-0)
- ["Reach a State to Install a Fresh OS \(Oracle ILOM Web Interface\)" on page 67](#page-66-0)

## <span id="page-60-0"></span>**Power on the Server for the First Time**

**1. At the terminal device, log in to the SP as root with a password of changeme.**

```
login: root
Password: changeme
. . .
->
```
After a brief delay, the Oracle ILOM prompt is displayed (->).

**Note -** The server is provided with a default Administrator account (root) and a default password (changeme) to enable first-time login and access to Oracle ILOM. To build a secure environment, you must change the default password of the default Administrator account as soon as possible after your initial login to Oracle ILOM. If you find this default Administrator account has already been changed, contact your system administrator to obtain an Oracle ILOM user account with Administrator privileges.

For more information about the administration tasks such as changing passwords, adding accounts, and setting account privileges, refer to the Oracle ILOM documentation.

**Note -** By default, the SP is configured to use DHCP to obtain an IP address. If you plan to assign a static IP address to the SP, see ["Assign a Static IP Address to the NET MGT](#page-72-0) [Port" on page 73](#page-72-0) for more instructions.

#### **2. Power on the server using one of the following methods:**

- **Press the power button.**
- At the Oracle ILOM prompt, type:

```
-> start /System
Are you sure you want to start /System (y/n)? y
```
The server initialization might take several minutes to complete. To cancel the initialization, press the #. (Hash+Dot) keys to return to the Oracle ILOM prompt. Then type: stop /System

**Note -** In Oracle ILOM 3.1, the name space for /SYS was replaced with /System. You can use the legacy name in a command at any time, but to expose the legacy name in the output, you must enable it with -> **set /SP/cli legacy\_targets=enabled**. For more information, see the Oracle ILOM documentation.

**3. (Optional) Redirect the host output to display on the serial terminal device.**

```
-> start /HOST/console
Are you sure you want to start /SP/console (y/n)? y
Serial console started. 
. . .
```
- **4. (Optional) You can execute other Oracle ILOM commands while the server initializes.**
	- **a. To display the Oracle ILOM prompt, press the #. (Hash+Dot) keys.**
	- **b. To see information about available Oracle ILOM commands, type: help** To see information about a specific command, type help command-name
	- **c. To return to displaying host output from the server initialization, type:**
		- -> **start /HOST/console**
- **5. Continue with the installation by installing the OS.** See ["Configure the Preinstalled OS" on page 64](#page-63-0).

- ["Connect the SER MGT Cable" on page 52](#page-51-1)
- ["Oracle ILOM System Console" on page 63](#page-62-0)
- ["Configure the Preinstalled OS" on page 64](#page-63-0)
- ["Reach a State to Install a Fresh OS \(Oracle ILOM CLI\)" on page 65](#page-64-0)
- ["Reach a State to Install a Fresh OS \(Oracle ILOM Web Interface\)" on page 67](#page-66-0)

## <span id="page-62-0"></span>**Oracle ILOM System Console**

When you power on the system, the boot process begins under the control of the Oracle ILOM system console. The system console displays status and error messages generated by firmwarebased tests that are run during system startup.

**Note -** To see these status and error messages, connect a terminal or terminal emulator to the SER MGT before applying power to the server.

After the system console finishes its low-level system diagnostics, the SP initializes and runs a suite of higher level diagnostics. When you access the SP using a device connected to the SER MGT port, you see the output of the Oracle ILOM diagnostics.

By default, the SP configures the NET MGT port automatically, retrieving network configuration settings using DHCP and allowing connections using SSH.

For a more detailed discussion on configuring the system console and connecting terminals, refer to the administration guide for your server.

### **Related Information**

- *[SPARC T7 Series Servers Administration Guide](http://www.oracle.com/pls/topic/lookup?ctx=E54983-01&id=STTAG)*
- Oracle ILOM documentation
- ["Configure the Preinstalled OS" on page 64](#page-63-0)
- ["Reach a State to Install a Fresh OS \(Oracle ILOM CLI\)" on page 65](#page-64-0)
- ["Reach a State to Install a Fresh OS \(Oracle ILOM Web Interface\)" on page 67](#page-66-0)
- ["Assign a Static IP Address to the NET MGT Port" on page 73](#page-72-0)

## <span id="page-63-1"></span>**Installing the OS**

Use these topics to either configure the preinstalled OS or use an alternative OS.

- ["Configure the Preinstalled OS" on page 64](#page-63-0)
- ["Reach a State to Install a Fresh OS \(Oracle ILOM CLI\)" on page 65](#page-64-0)
- ["Reach a State to Install a Fresh OS \(Oracle ILOM Web Interface\)" on page 67](#page-66-0)

### **Related Information**

■ ["Oracle Solaris OS Configuration Parameters" on page 70](#page-69-0)

## <span id="page-63-0"></span>**Configure the Preinstalled OS**

- **1. Determine which OS you will use.**
	- **If you plan to use the preinstalled OS, proceed to step 2.**
- **If you do not plan to use the preinstalled OS, go to ["Reach a State to Install a](#page-64-0) [Fresh OS \(Oracle ILOM CLI\)" on page 65.](#page-64-0)**
- **2. When prompted, follow the onscreen instructions for configuring the Oracle Solaris OS on your host.**

You will be prompted to confirm the configuration several times, enabling confirmation and changes. If you are not sure how to respond to a particular value, you can accept the default, and make future changes when the Oracle Solaris OS is running. See ["Oracle Solaris OS](#page-69-0) [Configuration Parameters" on page 70](#page-69-0) for a description of the Oracle Solaris OS parameters you must provide during initial configuration.

#### **3. Log in to the server.**

You can now enter Oracle Solaris OS commands at the prompt. For more details, refer to the Oracle Solaris 11 or 10 OS man pages and documentation at:

<http://www.oracle.com/goto/solaris11/docs> <http://www.oracle.com/goto/solaris10/docs>

#### **Related Information**

- ["Prepare the Power Cords" on page 59](#page-58-1)
- ["Connect a Terminal or Emulator to the SER MGT Port" on page 60](#page-59-0)
- ["Power on the Server for the First Time" on page 61](#page-60-0)
- ["Oracle Solaris OS Configuration Parameters" on page 70](#page-69-0)

# <span id="page-64-0"></span>**Reach a State to Install a Fresh OS (Oracle ILOM CLI)**

If you do not plan to use the preinstalled OS, use this procedure to prevent the server from booting from the preinstalled OS.

**1. Prepare the appropriate boot media according to your installation method.** There are many methods by which you can install the OS. For example, you can boot and install the OS from DVD media or from another server on the network.

For more information about the methods, refer to these Oracle Solaris document sections:

■ *Installing Oracle Solaris 11 Systems*, comparing installation options at:

<http://www.oracle.com/goto/solaris11/docs>

■ *Oracle Solaris 10 Installation Guide: Planning for Installation and Upgrade*, choosing an Oracle Solaris installation method at:

<http://www.oracle.com/goto/solaris10/docs>

### **2. From Oracle ILOM, set the OpenBoot auto-boot? parameter to false.**

#### -> **set /HOST/bootmode script="setenv auto-boot? false"**

This setting prevents the server from booting from the preinstalled OS. When you use bootmode, the change applies only to a single boot and expires in 10 minutes if the power on the host is not reset.

#### **3. When you are ready to initiate the OS installation, reset the host.**

```
-> reset /System
Are you sure you want to reset /System (y/n)? y
Performing reset on /System
```
**Note -** In Oracle ILOM 3.1, the name space for /SYS was replaced with /System. You can use the legacy name in a command at any time, but to expose the legacy name in the output, you must enable it with -> **set /SP/cli legacy\_targets=enabled**. For more information, see the Oracle ILOM 3.1 documentation.

#### **4. Switch communication to the server host.**

#### -> **start /HOST/console**

Are you sure you want to start /HOST/console (y/n)? **y** Serial console started. To stop, type #.

The server might take several minutes to complete POST, and then the OpenBoot prompt (ok) is displayed.

### **5. Boot from the appropriate boot media for your installation method.**

For more information, refer to the Oracle Solaris installation guide that corresponds to your desired release and installation method.

■ *Installing Oracle Solaris 11 Systems*, comparing installation options at:

<http://www.oracle.com/goto/solaris11/docs>

■ *Oracle Solaris 10 Installation Guide: Planning for Installation and Upgrade*, choosing an Oracle Solaris installation method at:

<http://www.oracle.com/goto/solaris10/docs>

For a list of valid boot commands that you can enter at the OpenBoot prompt, type:

```
{0} ok help boot
boot <specifier> ( -- ) boot kernel ( default ) or other file
  Examples:
   boot \qquad \qquad - boot kernel from default device.
                             Factory default is to boot
                              from DISK if present, otherwise from NET.
   boot net - boot kernel from network<br>boot cdrom - boot kernel from CD-ROM
                          - boot kernel from CD-ROM
boot disk1:h - boot from disk1 partition h
boot tape entitled boot default file from tape
   boot disk myunix -as - boot myunix from disk with flags "-as"
dload <filename> ( addr -- ) debug load of file over network at address
  Examples:
     4000 dload /export/root/foo/test
    ?go - if executable program, execute it
                 or if Forth program, compile it
```
### **Related Information**

- ["Configure the Preinstalled OS" on page 64](#page-63-0)
- ["Reach a State to Install a Fresh OS \(Oracle ILOM CLI\)" on page 65](#page-64-0)
- ["Reach a State to Install a Fresh OS \(Oracle ILOM Web Interface\)" on page 67](#page-66-0)
- ["Assign a Static IP Address to the NET MGT Port" on page 73](#page-72-0)

# <span id="page-66-0"></span>**Reach a State to Install a Fresh OS (Oracle ILOM Web Interface)**

If you do not plan to use the preinstalled OS, use this procedure to prevent the server from booting from the preinstalled OS.

#### **1. Prepare the appropriate boot media according to your installation method.**

There are many methods by which you can install the OS. For example, you can boot and install the OS from DVD media or from another server on the network.

For more information about the methods, refer to these Oracle Solaris document sections:

■ *Installing Oracle Solaris 11 Systems*, comparing installation options at: <http://www.oracle.com/goto/solaris11/docs>

■ *Oracle Solaris 10 Installation Guide: Planning for Installation and Upgrade*, choosing an Oracle Solaris installation method at:

<http://www.oracle.com/goto/solaris10/docs>

- **2. If you have not done so, perform these tasks to access the Oracle ILOM web interface on the server:**
	- **a. In a browser on the same network as the system, type the IP address.**
	- **b. Log in to Oracle ILOM by typing your user name and password.**
- **3. In the Oracle ILOM web interface, in the left navigation pane, choose Host Management > Host Boot Mode.**

The Host Boot Mode page is displayed.

#### **4. Apply these changes to the Host Boot Mode Settings:**

#### **a. For State, select: Reset NVRAM.**

This setting applies a one-time NVRAM (OpenBoot) change based on the script setting, then resets the NVRAM to default settings on the next host reset.

#### **b. For Script, type: setenv auto-boot? false**

This setting configures the host to stop at the ok prompt instead of automatically booting the preinstalled OS.

### **c. Click Save.**

**Note -** You have 10 minutes to perform the next step. After 10 minutes, the state is automatically returned to normal.

- **5. In the left navigation panel, click on Host Management > Power Control.**
- **6. Select Reset from the pull-down menu, and click Save.**
- **7. In the left navigation panel, click on Remote Control > Redirection.**

### **8. Select Use Serial Redirection, and click Launch Remote Console.**

As the host resets, messages are displayed in the serial console. The reset activity takes a few minutes to complete. When the ok prompt is displayed, continue to the next step.

### **9. At the ok prompt, boot from the appropriate boot media for your installation method.**

For more information, refer to the Oracle Solaris installation guide that corresponds to your desired release and installation method.

■ *Installing Oracle Solaris 11 Systems*, comparing installation options at:

<http://www.oracle.com/goto/solaris11/docs>

■ *Oracle Solaris 10 Installation Guide: Planning for Installation and Upgrade, choosing an* Oracle Solaris installation method at:

<http://www.oracle.com/goto/solaris10/docs>

For a list of valid boot commands that you can enter at the OpenBoot prompt, type:

```
{0} ok help boot
boot <specifier> ( -- ) boot kernel ( default ) or other file
  Examples:
   boot \qquad \qquad - boot kernel from default device.
                              Factory default is to boot
                              from DISK if present, otherwise from NET.
   boot net - boot kernel from network
   boot cdrom - boot kernel from CD-ROM<br>boot diskl:h - boot from diskl partition
                         - boot from disk1 partition h
   boot tape \qquad \qquad - boot default file from tape
   boot disk myunix -as - boot myunix from disk with flags "-as"
dload <filename> ( addr -- ) debug load of file over network at address
  Examples:
     4000 dload /export/root/foo/test
     ?go - if executable program, execute it
                  or if Forth program, compile it
```
#### **Related Information**

- ["Configure the Preinstalled OS" on page 64](#page-63-0)
- ["Reach a State to Install a Fresh OS \(Oracle ILOM CLI\)" on page 65](#page-64-0)
- ["Reach a State to Install a Fresh OS \(Oracle ILOM Web Interface\)" on page 67](#page-66-0)
- ["Assign a Static IP Address to the NET MGT Port" on page 73](#page-72-0)

# <span id="page-69-0"></span>**Oracle Solaris OS Configuration Parameters**

When configuring the Oracle Solaris OS, you will be prompted for the following configuration parameters. For more information about these settings, refer to the Oracle Solaris documentation.

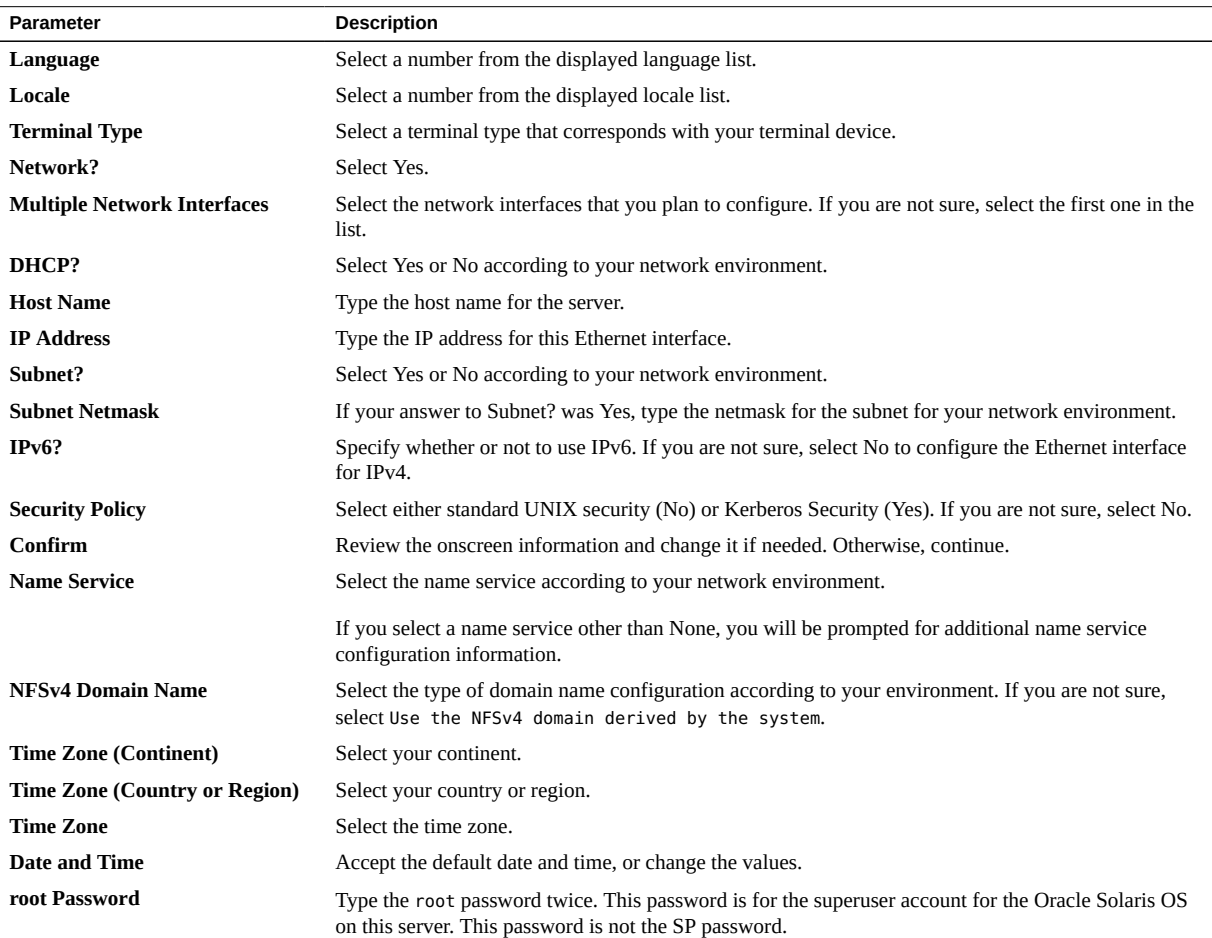

## **Related Information**

- Oracle Solaris OS documentation
- ["Configure the Preinstalled OS" on page 64](#page-63-0)
- ["Reach a State to Install a Fresh OS \(Oracle ILOM CLI\)" on page 65](#page-64-0)
- ["Reach a State to Install a Fresh OS \(Oracle ILOM Web Interface\)" on page 67](#page-66-0)

## **Assigning a Static IP Address to the SP**

If your network does *not* use DHCP, the NET MGT port is not operational until you configure network settings for the service processor.

**Note -** If you are unable to use DHCP on your network, you must connect to the Oracle ILOM on the SP using the SER MGT port to configure the NET MGT port for your network. See ["Assign a Static IP Address to the NET MGT Port" on page 73.](#page-72-0)

["Log In to the SP \(SER MGT Port\)" on page 71](#page-70-0)

## **Related Information**

- ["Oracle ILOM System Console" on page 63](#page-62-0)
- ["Log In to the SP \(SER MGT Port\)" on page 71](#page-70-0)
- ["Oracle Solaris OS Configuration Parameters" on page 70](#page-69-0)
- ["Assign a Static IP Address to the NET MGT Port" on page 73](#page-72-0)

## <span id="page-70-0"></span>**Log In to the SP (SER MGT Port)**

After the SP boots, access the Oracle ILOM CLI to configure and manage the server. The Oracle ILOM CLI prompt (->) is displayed the first time the SP is booted. The default configuration provides an Oracle ILOM CLI root user account. The default root password is changeme. Change the password using the Oracle ILOM CLI password command.

**Note -** The server is provided with a default Administrator account (root) and a default password (changeme) to enable first-time login and access to Oracle ILOM. To build a secure environment, you must change the default password of the default Administrator account as soon as possible after your initial login to Oracle ILOM. If you find this default Administrator account has already been changed, contact your system administrator to obtain an Oracle ILOM user account with Administrator privileges.

**1. If this is the first time the server has been powered on, use the password command to change the root password.**

```
hostname login: root 
Password:
Last login: Mon Feb 18 16:53:14 GMT 2013 on ttyS0
Detecting screen size; please wait...done
Oracle(R) Integrated Lights Out Manager
Version 3.2.1.2 rxxxxx
Copyright (c) 2013, Oracle and/or its affiliates. All rights reserved. 
Warning: password is set to factory default. 
-> set /SP/users/root password
Enter new password: ******** 
Enter new password again: ******** 
->
```
**Note -** After the root password has been set, on subsequent reboots, the Oracle ILOM CLI login prompt is displayed.

**2. Type root for the login name, followed by your password.**

```
...
hostname login: root 
Password: password ( nothing
displayed) 
Oracle(R) Integrated Lights Out Manager
Version 3.2.1.2 
Copyright (c) 2013 Oracle and/or its affiliates. All rights reserved. 
->
```
## **Related Information**

- *Server Administration*
- ["Rear Panel Components \(Installation\)" on page 13](#page-12-0)
- ["Cabling Requirements" on page 45](#page-44-1)
- Oracle ILOM documentation
# <span id="page-72-0"></span>**Assign a Static IP Address to the NET MGT Port**

If you plan to connect to the SP through its NET MGT port, the SP must have a valid IP address.

By default, the server is configured to obtain an IP address from DHCP services in your network. If the network your server is connected to does not support DHCP for IP addressing, perform this procedure.

**Note -** To configure the server to support DHCP, refer to the Oracle ILOM documentation.

**1. Set the SP to accept a static IP address.**

```
->set /SP/network pendingipdiscovery=static 
Set 'pendingipdiscovery' to 'static'
```
- **2. Set the IP address for the SP.**
	- **a. To change the default IPv4 DHCP property and set property values for a static IPv4 address, type IPv4\_address.**
	- **b. To change the default IPv6 DHCP property and set property values for a static IPv6 address, type IPv6\_address.**

->**set /SP/network pendingipaddress=***service-processor-IPaddr* Set 'pendingipaddress' to '*service-processor-IPaddr*'

**3. Set the IP address for the SP gateway.**

-> **set /SP/network pendingipgateway=***gateway-IPaddr* Set 'pendingipgateway' to '*gateway-IPaddr*'

**4. Set the netmask for the SP.**

-> **set /SP/network pendingipnetmask=255.255.255.0** Set 'pendingipnetmask' to '255.255.255.0'

This example uses **255.255.255.0** to set the netmask. Your network environment subnet might require a different netmask. Use a netmask number most appropriate to your environment.

#### **5. Verify that the parameters were set correctly.**

This example shows parameters that have been set to convert a SP from a DHCP configuration to a static configuration.

```
-> show /SP/network -display properties
   /SP/network 
      Targets: 
      Properties: 
         commitpending = (Cannot show property)
        dhcp_clientid = XXX.xxx.xxx.xxxdhcp server ip = XXX.XXX.XXX.XXX       ipaddress = xxx.xxx.xxx.xxx
              ipdiscovery = dhcp
              ipgateway = xxx.xxx.xxx.xxx 
       ipnetmask = 255.255.255.0       macaddress = xx:xx:xx:xx:xx:xx
              managementport = MGMT
              outofbandmacaddress = xx:xx:xx:xx:xx:xx
         pendingipaddress = service-processor-IPaddr
              pendingipdiscovery = static
         pendingipgateway = gateway-IPaddr
              pendingipnetmask = 255.255.255.0
       pendingmanagementport = MGMT
              sidebandmacaddress = xx:xx:xx:xx:xx:xx
              state = enabled
->
```
#### **6. Set the changes to the SP network parameters.**

```
-> set /SP/network commitpending=true 
Set 'commitpending' to 'true'
```
**Note -** You can type the show /SP/network command again to verify that the parameters have been updated.

**7. Set the static IP address when you configure the Oracle Solaris OS.**

See ["Configure the Preinstalled OS" on page 64](#page-63-0).

#### **Related Information**

- *Server Administration*
- ["Configure the Preinstalled OS" on page 64](#page-63-0)
- ["Reach a State to Install a Fresh OS \(Oracle ILOM CLI\)" on page 65](#page-64-0)
- ["Reach a State to Install a Fresh OS \(Oracle ILOM Web Interface\)" on page 67](#page-66-0)
- ["Oracle Solaris OS Configuration Parameters" on page 70](#page-69-0)
- Oracle ILOM documentation

# **Glossary**

# **A**

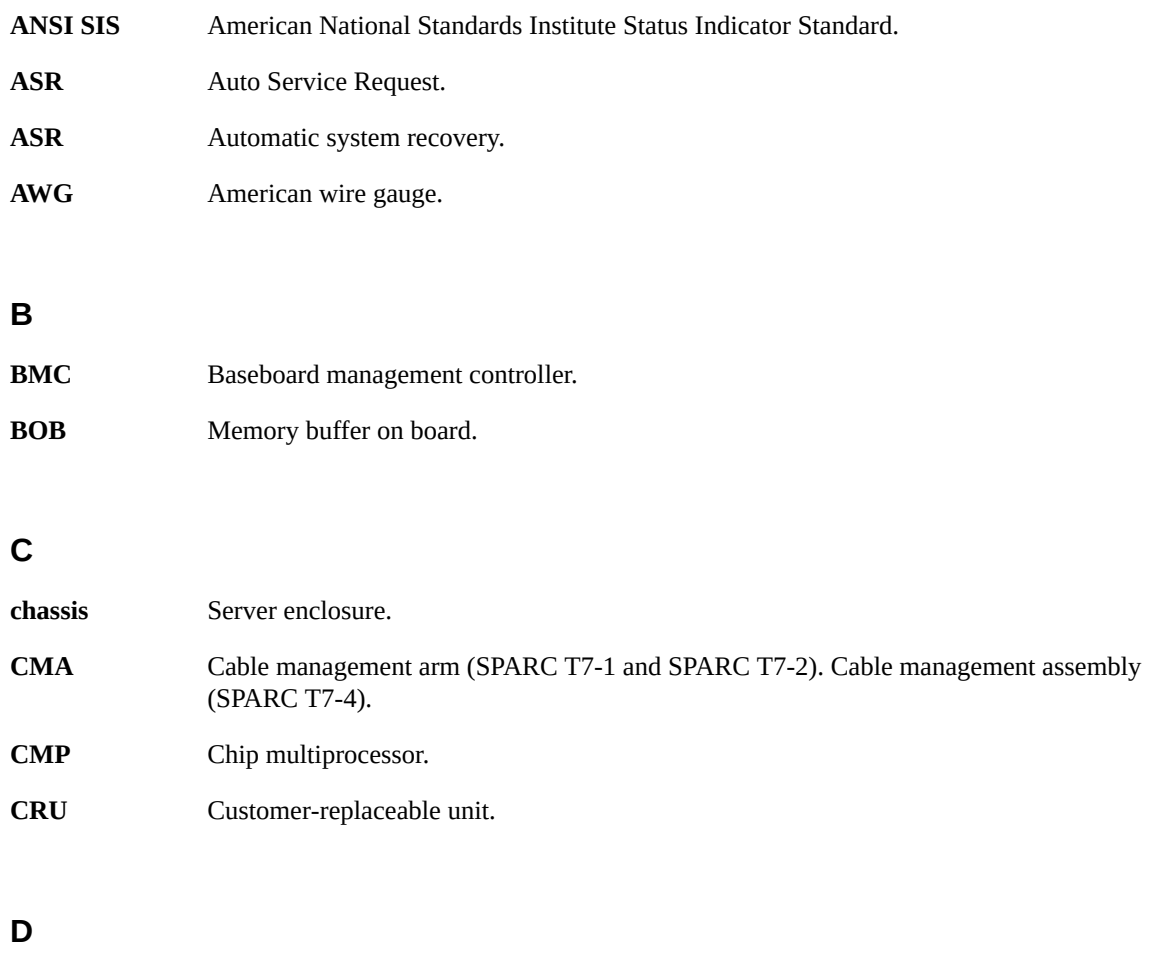

**DHCP** Dynamic Host Configuration Protocol.

#### DMP

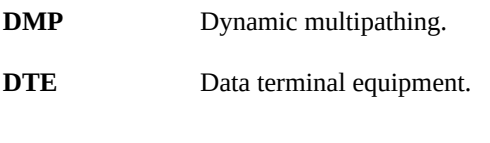

# **E**

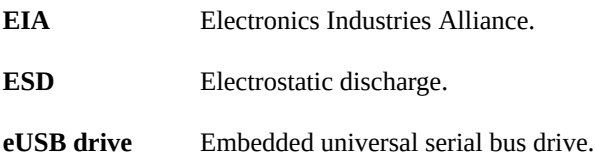

# **F**

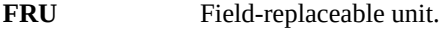

# **H**

<span id="page-77-0"></span>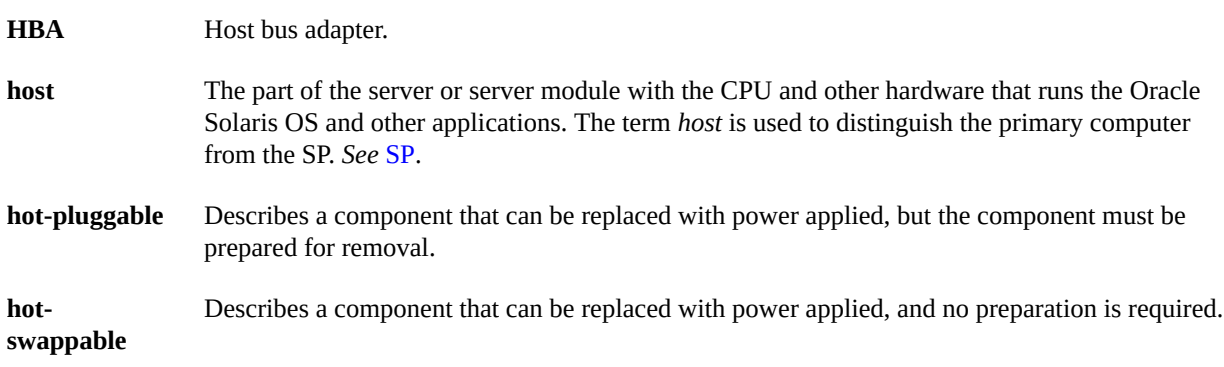

# **I**

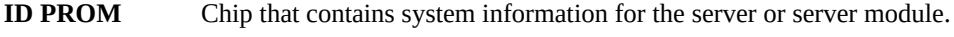

**IP** Internet Protocol.

# **K**

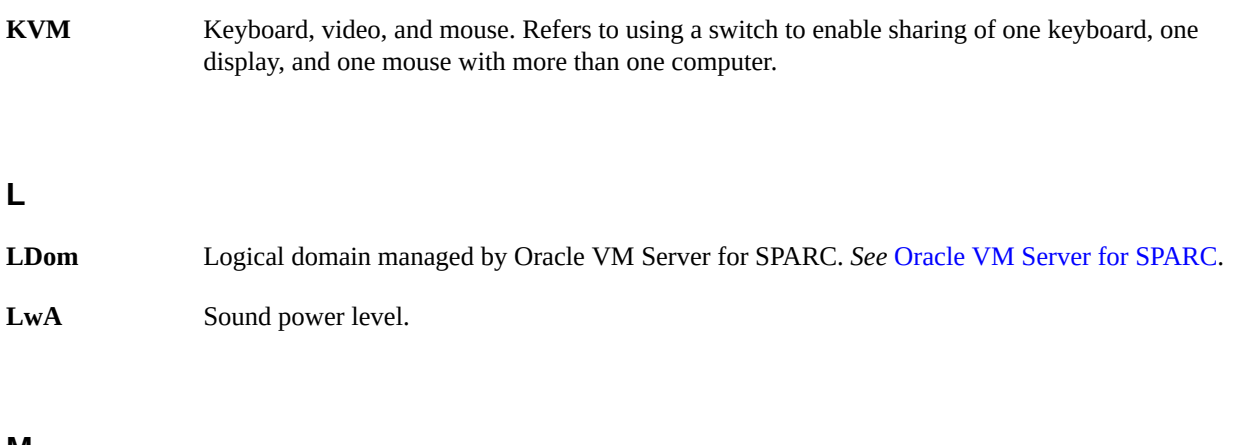

#### **M**

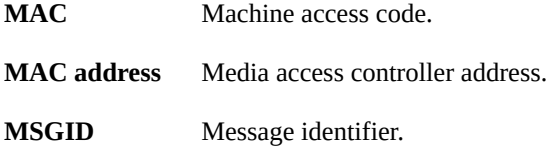

# **N**

<span id="page-78-1"></span><span id="page-78-0"></span>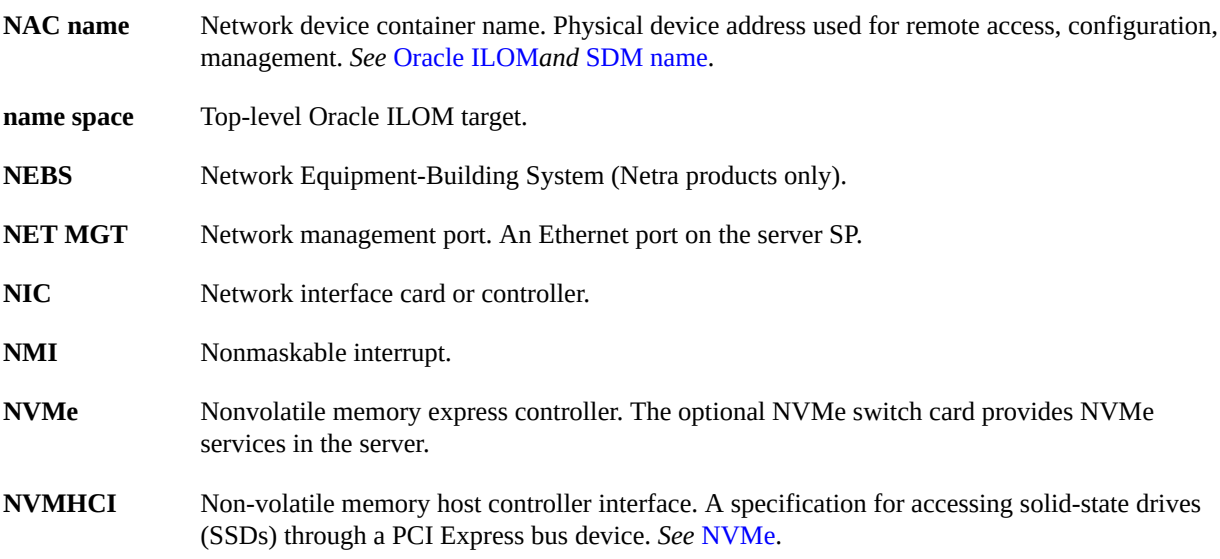

#### OBP

# **O**

<span id="page-79-1"></span>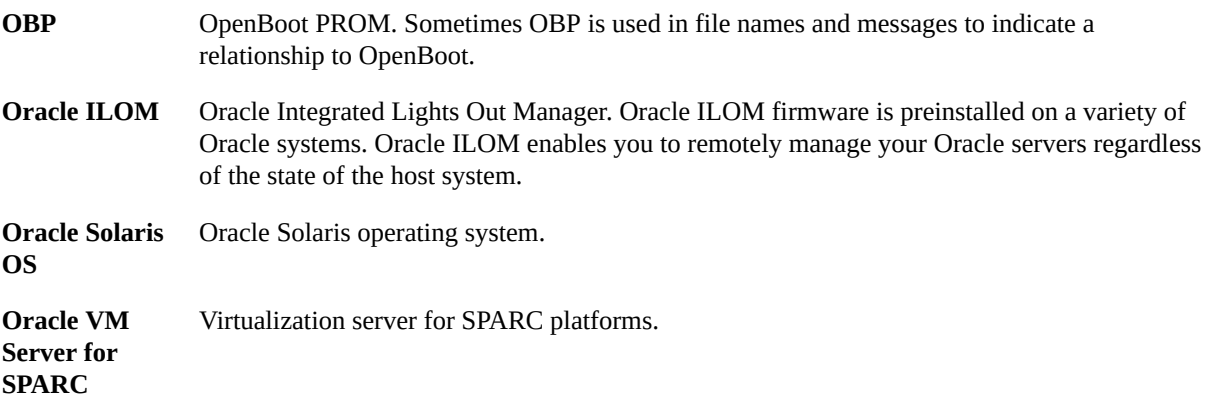

### <span id="page-79-0"></span>**P**

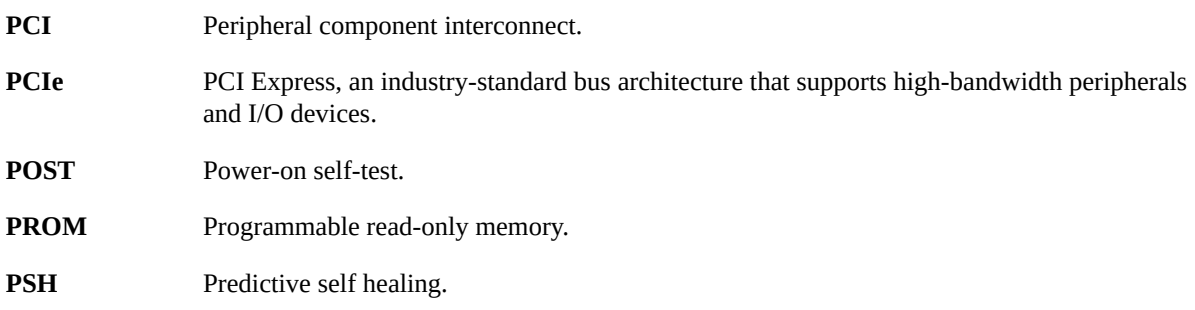

# **S**

<span id="page-79-2"></span>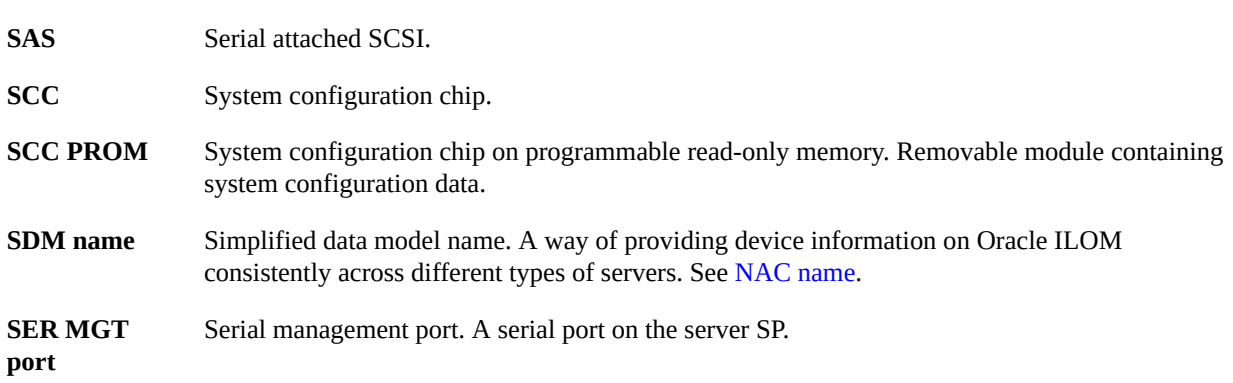

<span id="page-80-0"></span>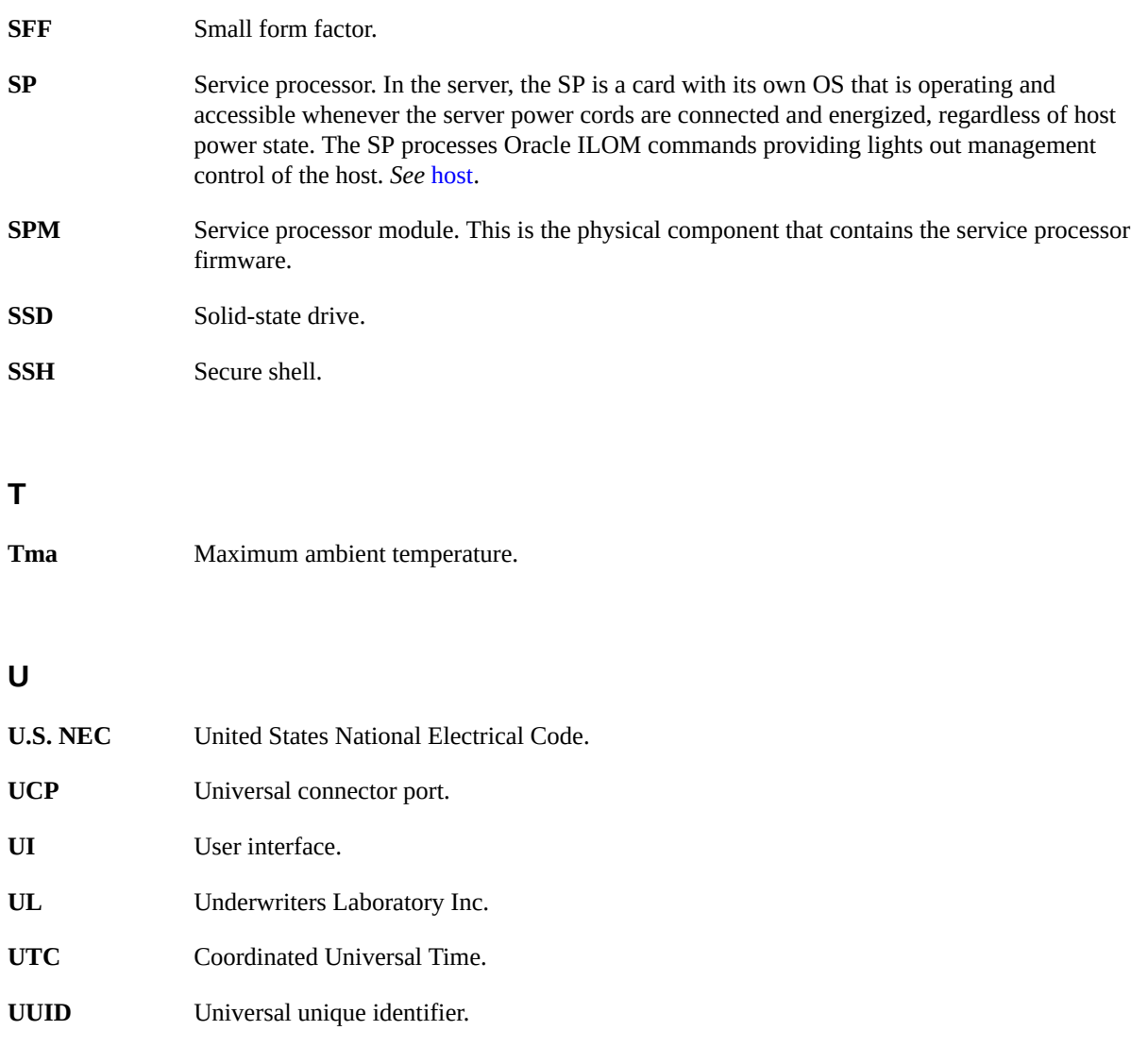

**W**

**WWN** World wide name. A unique number that identifies a SAS target.

# Index

## **A**

AC OK LED, location of, [13](#page-12-0) acoustic specifications, [17](#page-16-0) adapter for serial cables, [52](#page-51-0) admin login, setting password for, [71](#page-70-0) airflow airflow guidelines, [18](#page-17-0) clearance, [15](#page-14-0) altitude specification, [17](#page-16-0) anti-tilt legs or bar, [28](#page-27-0)

## **B**

baud rate for serial terminal, [60](#page-59-0) bits setting for serial terminal, [60](#page-59-0)

### **C**

cable management assembly *See* CMA cabling adapter for serial data cables, [52](#page-51-0) Ethernet ports, [54](#page-53-0) NET MGT port, [53](#page-52-0) power cords, [59](#page-58-0) required connections, [45](#page-44-0) securing to CMA, [56](#page-55-0) SER MGT port, [52](#page-51-0) clearance service, [15](#page-14-0) CMA cable hook and loop straps, installing, [39](#page-38-0) cable strap, [39](#page-38-0)

installing, [39](#page-38-0) mounting bracket, [39](#page-38-0) securing cables, [56](#page-55-0) slide rail connector, [39](#page-38-0) configuring information required, [45](#page-44-0) Oracle Solaris, [70](#page-69-1) confirming specifications, [15](#page-14-1) cooling fans, [10](#page-9-0) CPU description, [10](#page-9-0) current specifications, [16](#page-15-0)

#### **D**

depth specification, [15](#page-14-0) DHCP servers, [53](#page-52-0) DIMMs description, [10](#page-9-0) drives, [10](#page-9-0) DVD drive, [10](#page-9-0)

# **E**

electrical specifications, [16](#page-15-0) elevation specification, [17](#page-16-0) environmental specifications, [17](#page-16-0) ESD precautions, [23](#page-22-0) Ethernet ports, [10,](#page-9-0) [13](#page-12-0) cabling, [54](#page-53-0) pinouts, [50](#page-49-0) sideband management, [54](#page-53-0)

# **F**

frequency specification, [16](#page-15-0) front panel components, [12](#page-11-0)

### **G**

gateway IP address, [45](#page-44-0)

#### **H**

handling precautions, [23](#page-22-1) handshaking for serial terminal, [60](#page-59-0) heat dissipation specification, [16](#page-15-0) height specification, [15](#page-14-0) humidity specification, [17](#page-16-0)

#### **I**

I/O expansion, [10](#page-9-0) installing CMA, [39](#page-38-0) mounting brackets, [31](#page-30-0) optional components, [26](#page-25-0) server into rack, [25](#page-24-0) task overview, [9](#page-8-0) IP address gateway, [45](#page-44-0) SP, [45](#page-44-0)

#### **L**

LEDs AC OK, [13](#page-12-0) Locator button, [10](#page-9-0) Main Power/OK, [12](#page-11-0) Power button/OK, [12](#page-11-0) Power Supply Fault, [10](#page-9-0) Service Required, [12](#page-11-0) SP OK/Fault, [12](#page-11-0) logging into SP

using SER MGT port, [71](#page-70-0)

#### **M**

Main Power/OK LED, [12](#page-11-0) memory DIMMs, [10](#page-9-0) memory description, [10](#page-9-0) mounting brackets installing, [31](#page-30-0) pins, [31](#page-30-0) release button, [29](#page-28-0) server installation, [36](#page-35-0)

#### **N**

NET MGT port cabling, [53](#page-52-0) DHCP, [53](#page-52-0) location, [13](#page-12-0) pinouts, [49](#page-48-0) static IP address, [53](#page-52-0) netmask, [45](#page-44-0)

#### **O**

optional components, installation instructions, [26](#page-25-0) Oracle ILOM, [63](#page-62-0) Oracle Solaris configuration parameters, [70](#page-69-1) configuring the preinstalled OS, [64](#page-63-1) installing a fresh OS (Oracle ILOM CLI), [65](#page-64-1) installing a fresh OS (Oracle ILOM web interface), [67](#page-66-1) Overtemp LED location of, [12](#page-11-0)

#### **P**

parity for serial terminal, [60](#page-59-0) password command, [71](#page-70-0) PCIe cards, [10](#page-9-0)

slot locations, [10](#page-9-0) physical specifications, [15](#page-14-0) pinouts Ethernet ports, [50](#page-49-0) NET MGT port, [49](#page-48-0) SER MGT port, [47](#page-46-0) USB ports, [46](#page-45-0) video connector, [51](#page-50-0) Power button, location of, [12](#page-11-0) power calculator, [16](#page-15-0) power cords, cabling, [59](#page-58-0) power specifications, [16](#page-15-0) power supplies, [10](#page-9-0) LEDs, [13](#page-12-0) power inlet, [13](#page-12-0) standby mode, [59](#page-58-0) Power Supply Fault LED, location of, [13](#page-12-0)

precautions, handling, [23](#page-22-1)

# **R**

rack compatibility, [26](#page-25-1) mounting holes, supported, [26](#page-25-1) posts, [32](#page-31-0) specifications, [26](#page-25-1) stabilizing, [28](#page-27-0) rackmount anti-tilt legs or bar, extending, [28](#page-27-0) cable hook and loop straps, [39](#page-38-0) CMA installing, [39](#page-38-0) slide rail connector, [39](#page-38-0) installing cables, [39](#page-38-0) kit, [25](#page-24-0) mounting brackets, [31](#page-30-0) holes, [32](#page-31-0) racks, supported, [26](#page-25-1) safety warnings, [27](#page-26-0) server installation, [36](#page-35-0) slide rail assemblies, stops, releasing, verify operation, [43](#page-42-0)

stabilizing the rack, [28](#page-27-0) rear panel components, [13](#page-12-0)

### **S**

SER MGT port cabling, [52](#page-51-0) initial power on, [60](#page-59-0) pinouts, [47](#page-46-0) serial terminal settings, [60](#page-59-0) server overview, [9](#page-8-1) service clearance, [15](#page-14-0) service processor show command, [73](#page-72-0) Service Required LED, [12](#page-11-0) shipping carton specification, [15](#page-14-0) shipping kit contents, [21](#page-20-0) show /SP/network command, [73](#page-72-0) show command, [73](#page-72-0) sideband management, [54](#page-53-0) site planning specifications, [15](#page-14-1) slide rail lock, [29](#page-28-0) release, [29](#page-28-0) slide rail assemblies disassembling, [29](#page-28-0) installing, [29](#page-28-0) mounting pins, [32](#page-31-0) server installation, [36](#page-35-0) stops, [43](#page-42-0) SP accessing with SER MGT port, [71](#page-70-0) SP OK/Fault LED, [12](#page-11-0) specifications acoustic, [17](#page-16-0) altitude, [17](#page-16-0) confirming, [15](#page-14-1) current, [16](#page-15-0) electrical, [16](#page-15-0) elevation, [17](#page-16-0) environmental, [17](#page-16-0)

frequency, [16](#page-15-0) heat dissipation, [16](#page-15-0) humidity, [17](#page-16-0) physical, [15](#page-14-0) power, [16](#page-15-0) temperature, [17](#page-16-0) vibration, [17](#page-16-0) voltage, [16](#page-15-0) standby mode, [59](#page-58-0) status LEDs, locations of, [13](#page-12-0) stop bit, [60](#page-59-0) storage devices, [10](#page-9-0)

# **T**

temperature specifications, [17](#page-16-0)

## **U**

USB ports, [10](#page-9-0) pinouts, [46](#page-45-0) rear, [13](#page-12-0)

# **V**

vibration specifications, [17](#page-16-0) video connector front, [10](#page-9-0) pinouts, [51](#page-50-0) video ports, [10](#page-9-0) voltage specifications, [16](#page-15-0)

#### **W**

weight specification, [15](#page-14-0) width specification, [15](#page-14-0)